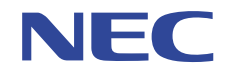

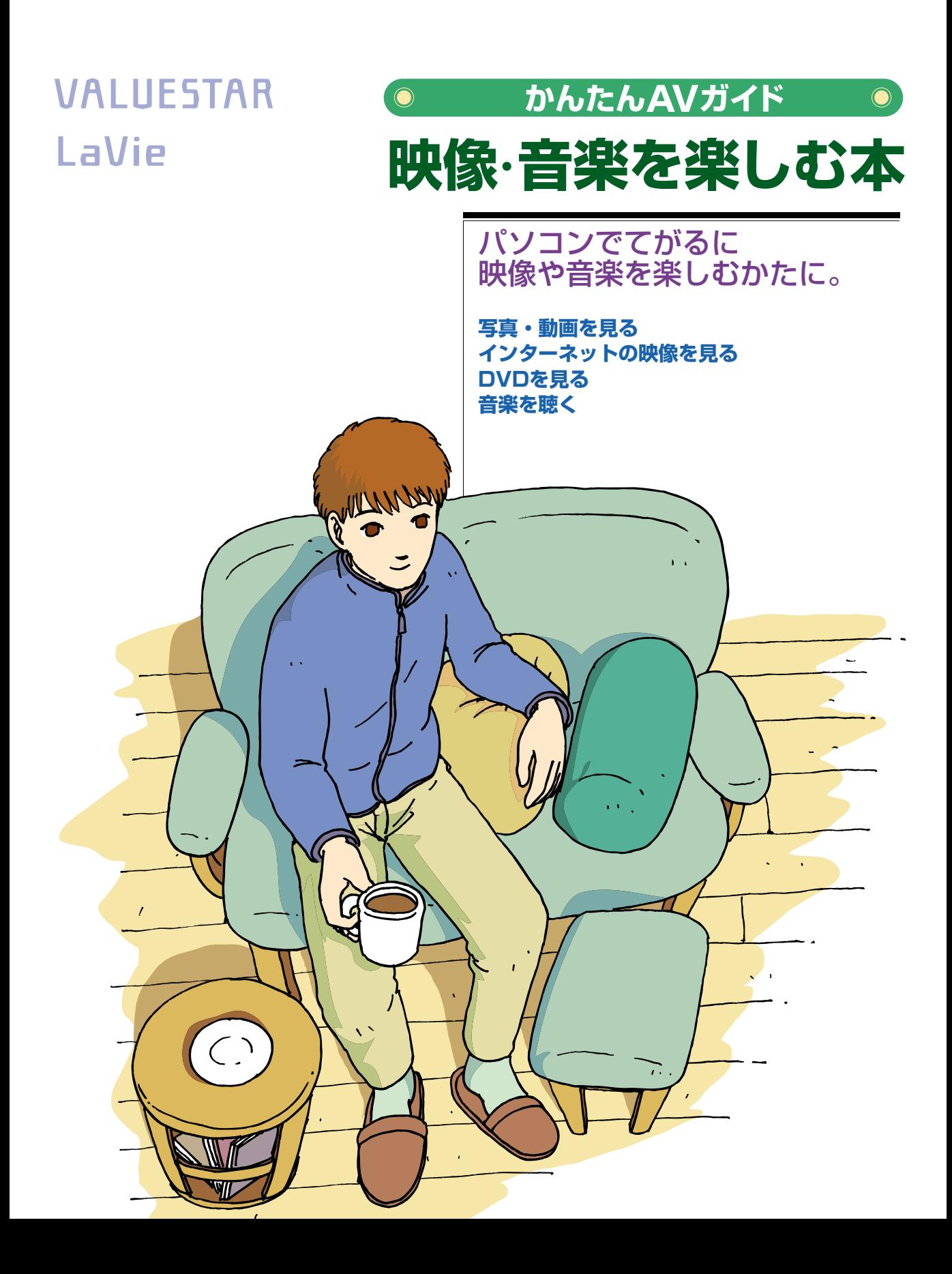

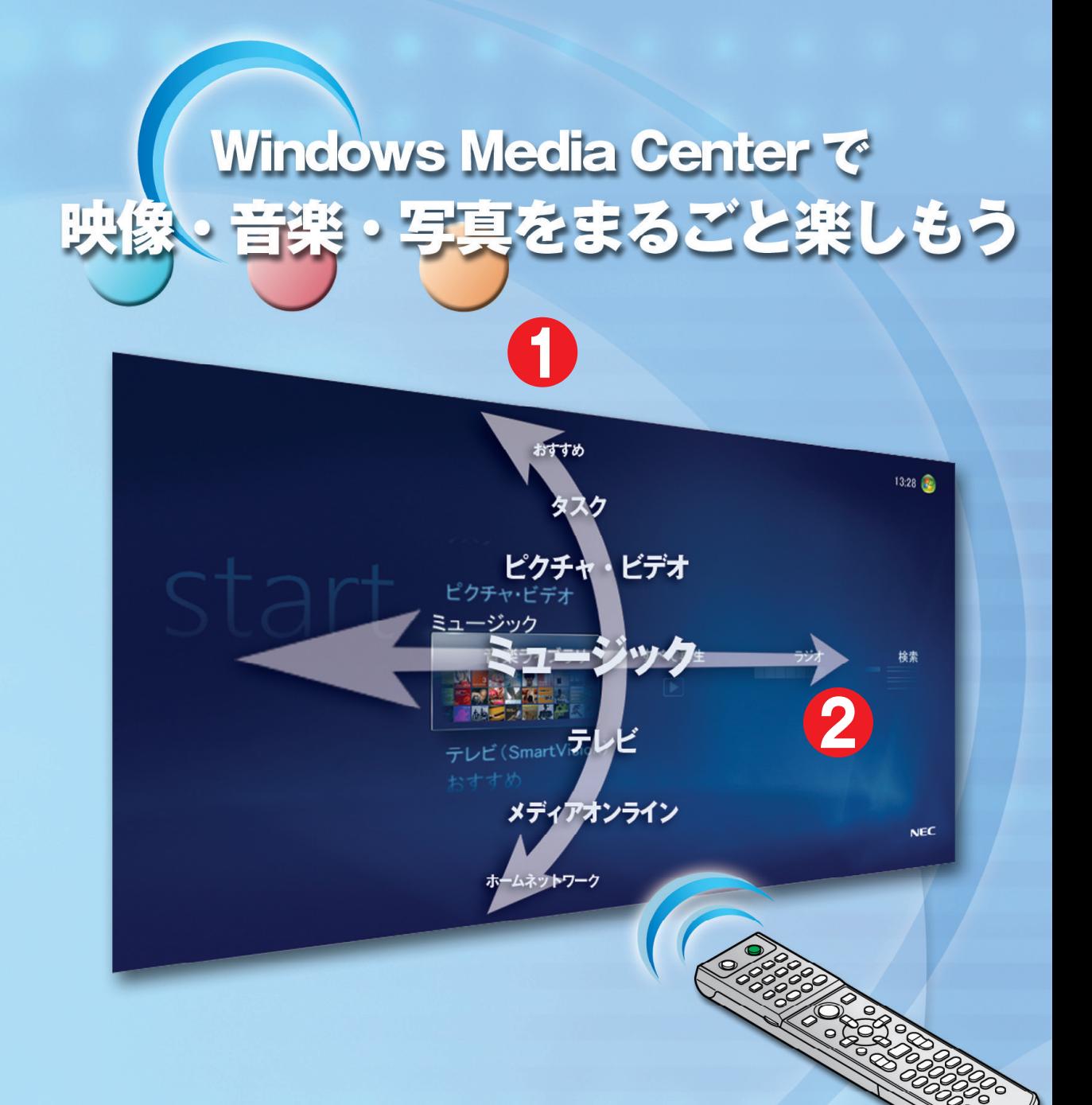

 **上下で大項目を選び、 1 22 左右でその下の項目を選びます。 メインメニューでは、 項目が上下左右に動きます。**

**リモコンに ついては 2ページで**

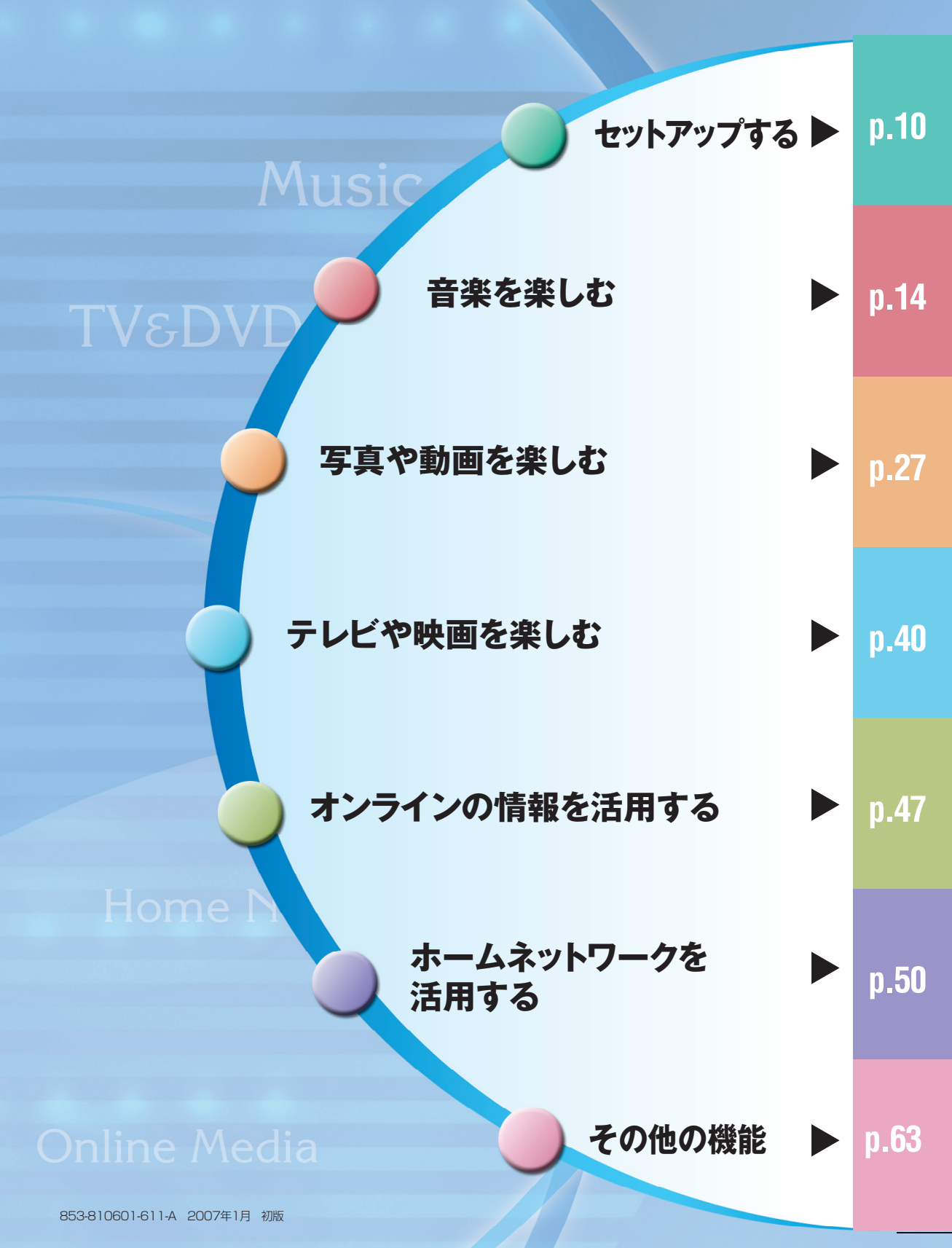

1

コンを使ってラクラク操作する

**リモコン添付モデルでは、リモコンで操作できます。 操作の基本はこの 3つのポイント でOK!**

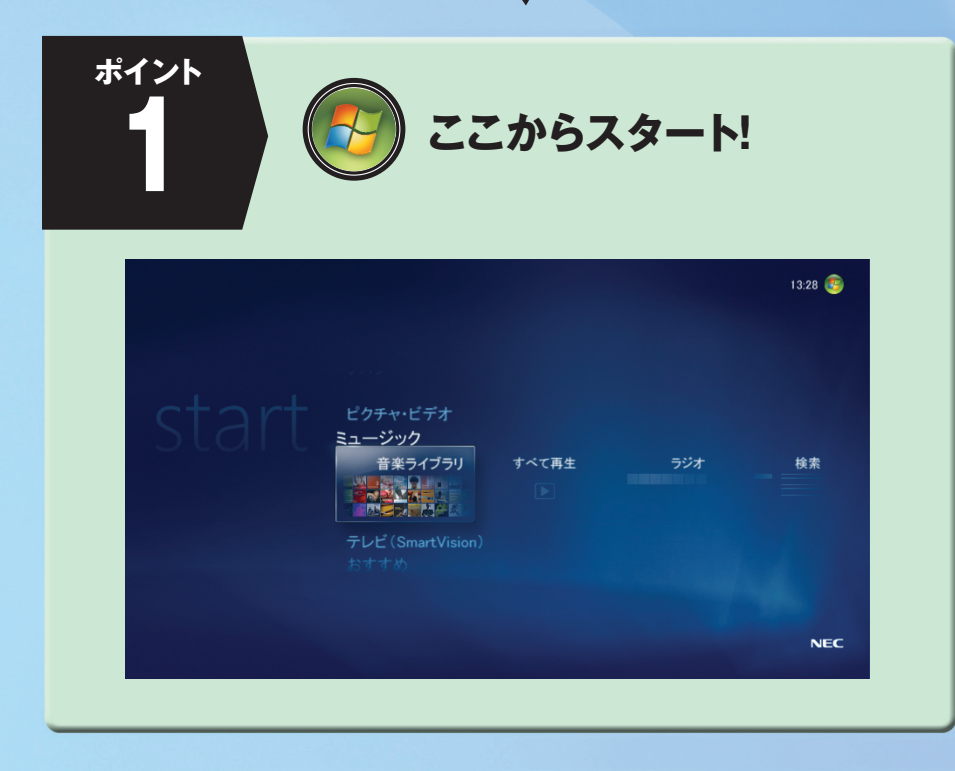

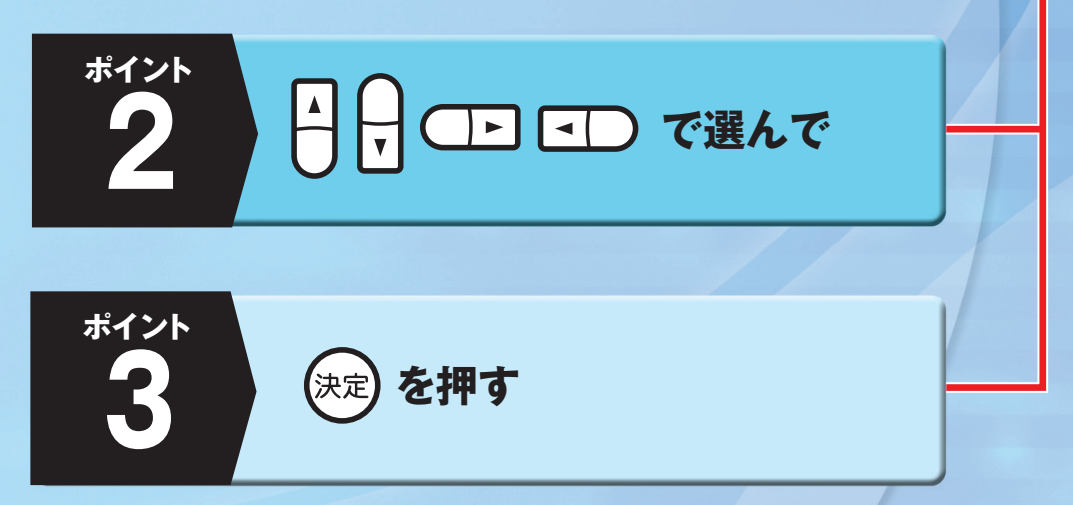

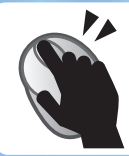

**マウスで操作するときは メニューを直接クリック**

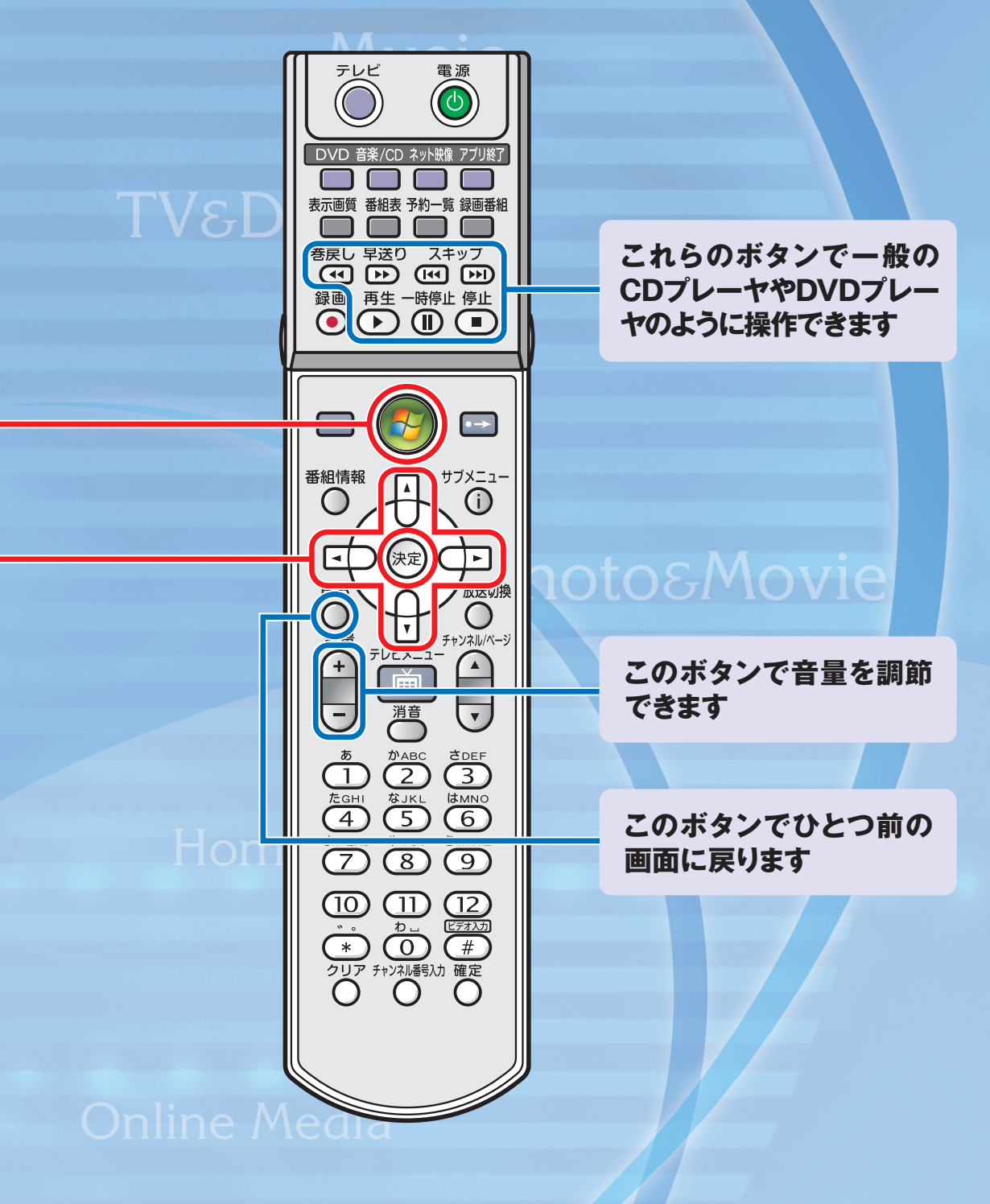

マウス

### **このマニュアルの表記について**

### **• 本文中の画面、ホームページ**

本文中の画面は、モデルによって異なることがあります。また、実際の画面とは多少異なることがあり ます。本文中に使用しているホームページは、実際にご覧になるものと異なる場合があります。

**このマニュアルで使用している記号や表記には、次のような意味があります** 

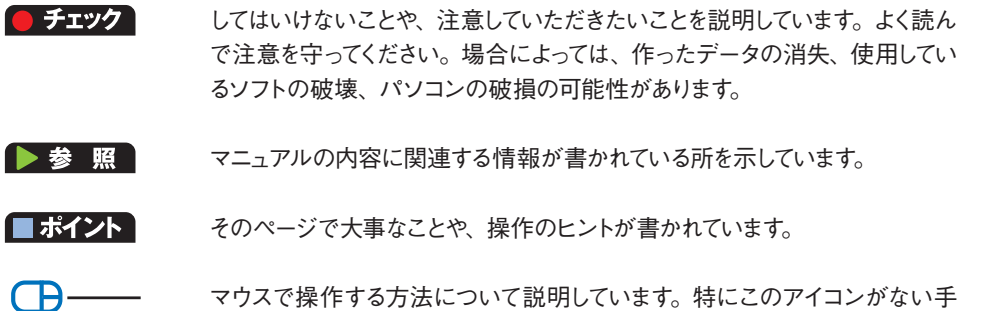

順は、リモコンでの操作を説明しています。

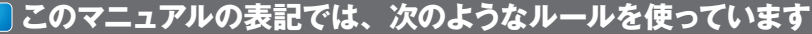

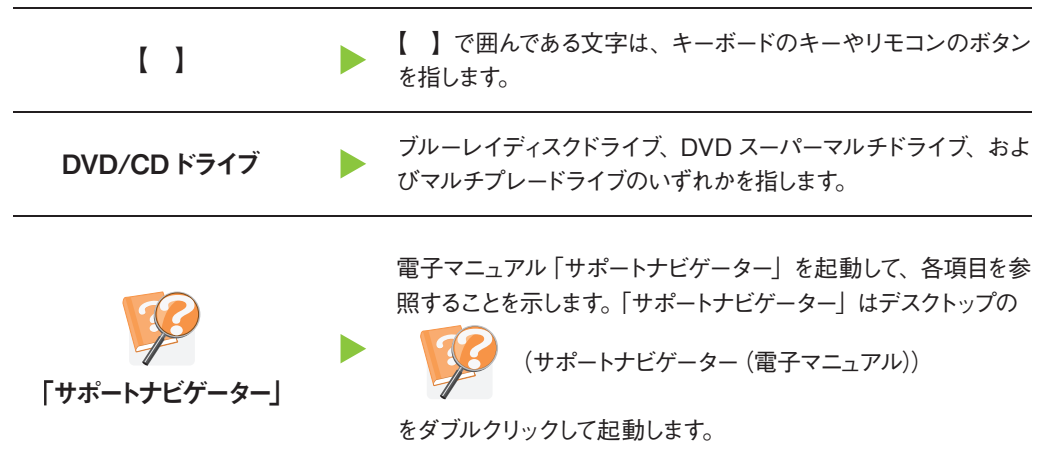

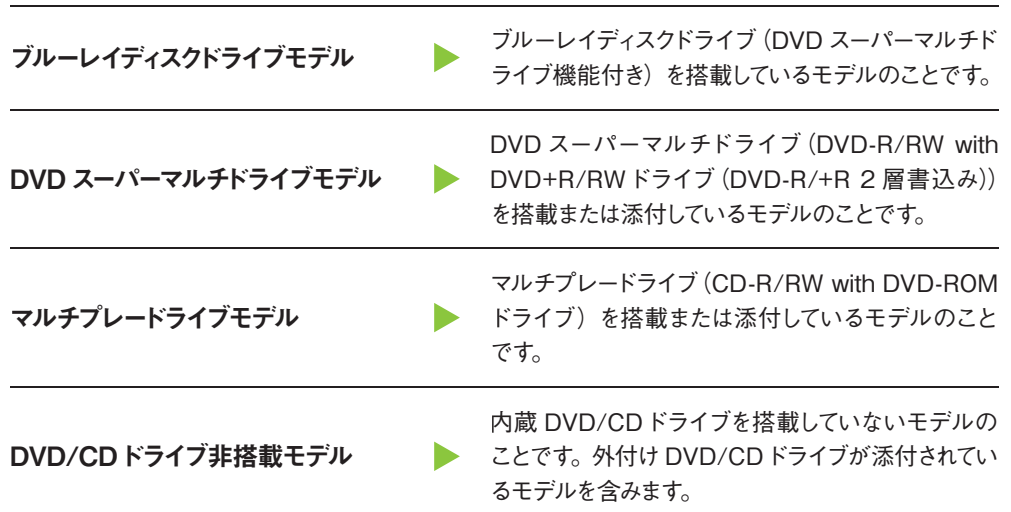

#### ご購入された製品のマニュアルで表記されているモデル名を確認してください。

### **このマニュアルで使用しているソフトウェア名などの正式名称**

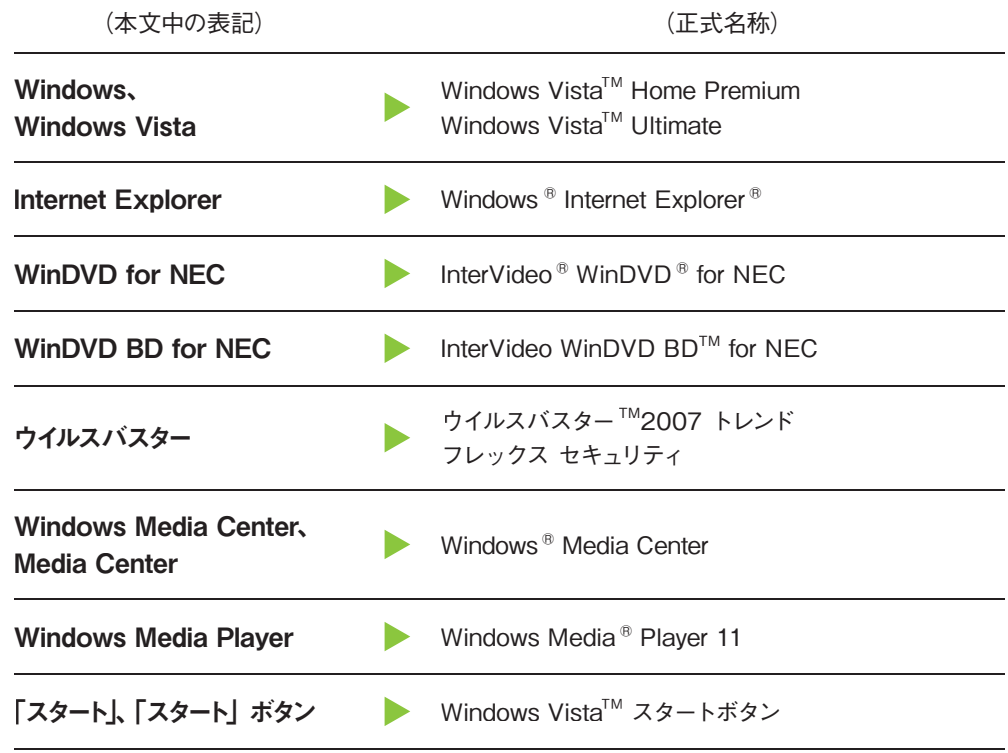

セ ッ ト ア ッ プ す る

音 楽 を 楽 し む

ホームネットワークを活用する

#### **ご注意**

- ⑴ 本書の内容の一部または全部を無断転載することは禁じられています。
- ⑵ 本書の内容に関しては将来予告なしに変更することがあります。
- ⑶ 本書の内容については万全を期して作成いたしましたが、万一ご不審な点や誤り、記載もれなどお 気づきのことがありましたら、NEC 121コンタクトセンターへご連絡ください。落丁、乱丁本は お取り替えいたします。
- ⑷ ソフトウェアの全部または一部を著作権の許可なく複製したり、複製物を頒布したりすると、著 作権の侵害となります。

Microsoft、Windows、Windows Vista、Internet Explorer、Office ロゴ、Outlook、DirectX、MSN、Windows Media およびWindows のロゴは、米国 Microsoft Corporation の米国およびその他の国における商 標または登録商標です。

InterVideo、WinDVD、および InterVideo WinDVD BD は InterVideo, Inc. の商標または登録商標です。

インテル、Intel、Intel Inside ロゴ、インテル Core、Core Inside、Pentium、Celeron、Viiv および Viiv ロゴは、アメリカ合衆国およびその他の国における Intel Corporation またはその子会社の商標ま たは登録商標です。

AMD、AMD Arrow ロゴ、AMD Turion、AMD Sempron、PowerNow! ならびにその組み合わせ、 QuantiSpeed は、Advanced Micro Devices, Inc. の商標または登録商標です。

ATI、Radeon は、ATI Technologies Inc. の商標または登録商標です。

NVIDIA、nVIDIA ロゴ、GeForce、nView は、NVIDIA Corporation の商標です。

TRENDMICRO およびウイルスバスターは、トレンドマイクロ株式会社の登録商標です。

デジオン、DiXiM は㈱デジオンの登録商標です。

DLNA は Digital Living Network Alliance の商標です。

SmartVision は、日本電気株式会社の登録商標です。

BIGLOBE はNECビッグローブ株式会社の登録商標です。

その他、本マニュアルに記載されている会社名、商品名は、各社の商標または登録商標です。

#### **アナログテレビ放送からデジタルテレビ放送への移行について**

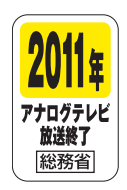

地上デジタルテレビ放送は、関東、中京、近畿の三大広域圏の一部で 2003 年12 月から開始され、その他の都道府県の県庁所在地は 2006 年末までに放送が開始さ れました。今後も受信可能エリアは順次拡大されます。この放送のデジタル化に伴い、 地上アナログテレビ放送は 2011年 7月までに終了することが、国の法令によって定め られております。

Ⓒ NEC Corporation, NEC Personal Products, Ltd. 2007 日本電気株式会社、NEC パーソナルプロダクツ株式会社の許可なく複製・改変などを行うことはできません。

## **このマニュアル以外の Media Center の情報について**

Media Center についての情報は、Windows のヘルプにも記載されています。

Windows のヘルプは、次の操作で表示できます。

**「スタート」をクリックして、「ヘルプとサポート」をクリック**

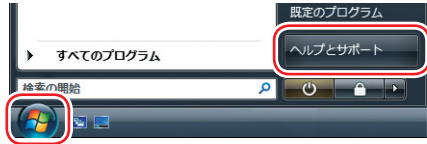

Media Center の情報は、次の操作で表示できます。

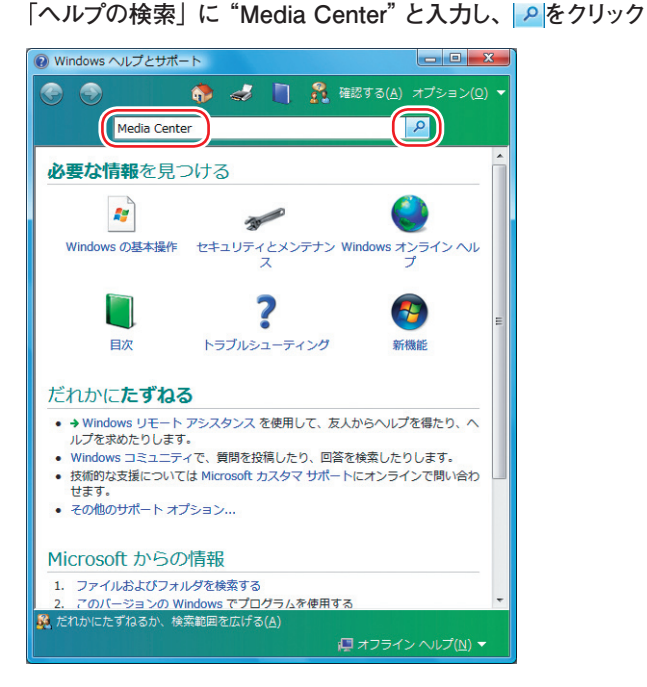

必要に応じて Windows のヘルプをご覧いただき、Media Centerをより便利に使いこなしてくだ さい。

また、新しい情報が Microsoft 社のホームページに掲載されることもあります。こちらもあわせて ご覧ください。

写 真

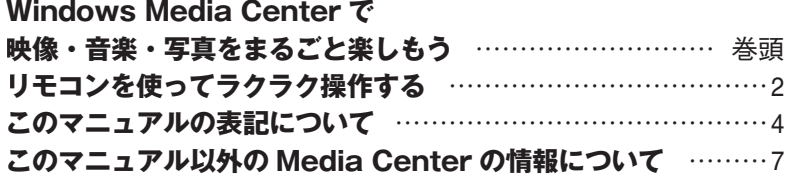

# **セットアップする**

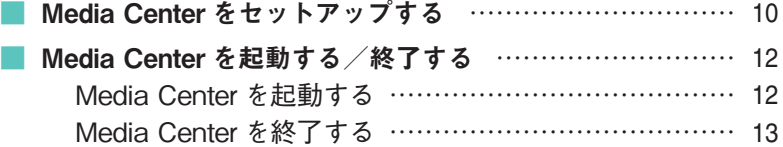

# **音楽を楽しむ**

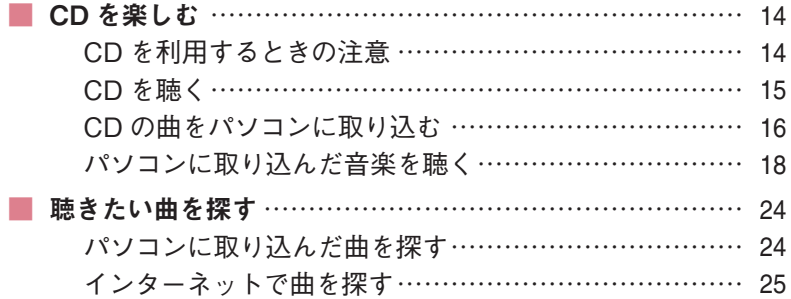

## **写真や動画を楽しむ**

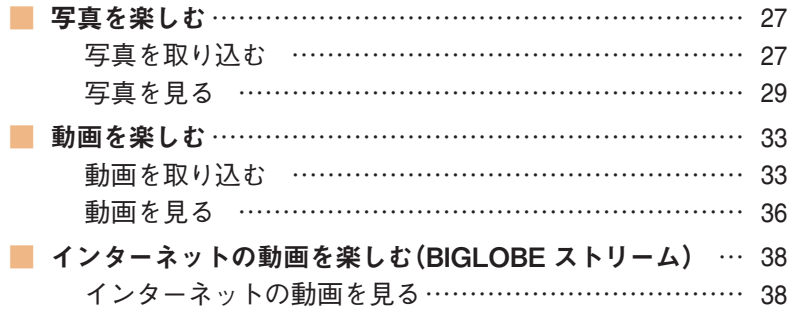

# **テレビや映画を楽しむ**

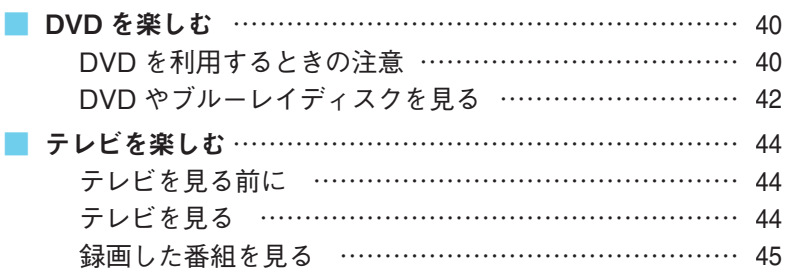

## **オンラインの情報を活用する**

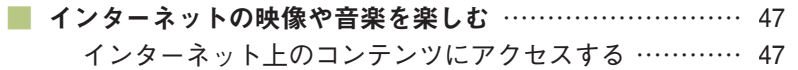

# **ホームネットワークを活用する**

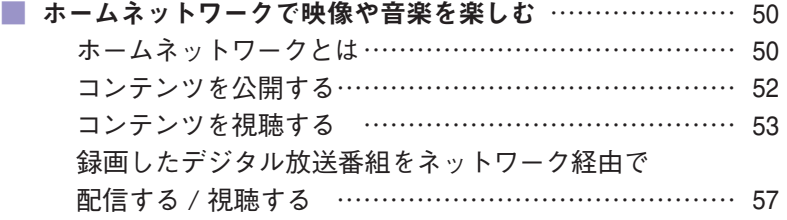

# **その他の機能**

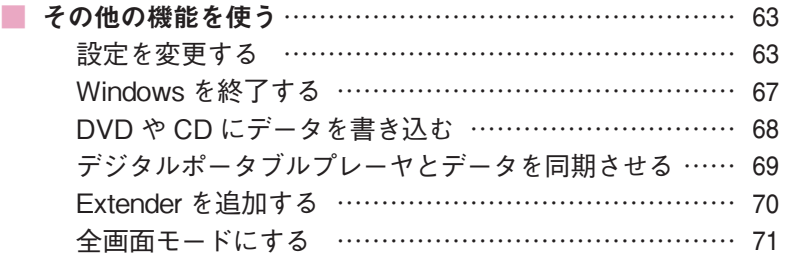

Setup セットアップする

# Media Center をセットアップする

Windows Media Center (以降、Media Center) をはじめて使うときは、セットアップが必要です。 セットアップとは、お使いになっているパソコンやインターネットの環境などに合わせて Media Center を設 定することです。

セットアップのやり方はとても簡単。ここでは、リモコンを使った Media Center のセットアップの操作につ いて説明します。リモコンの準備をお忘れなく。では始めましょう。

#### リモコンを使うときの注意

- ●セットアップを始める前に、リモコンに乾電池を入れておいてください。
- ●リモコン上部のフタを閉じるときに、指先などをはさまないようご注意ください。
- ●リモコンは、赤外線を使っているため、次のことに注意してお使いください。
	- ・ リモコンと受光部の間には、赤外線をさえぎるようなものを置かないでください。
	- ・ パソコンから約 3m の範囲で操作してください。また、受光部に対して左右約 38 度、上下約17 度以内の角度 で操作してください。
	- ・ 赤外線の出る機器、赤外線でコントロールされる機器の近くではリモコンを操作しないでください。誤作動の原 因になります。
	- ・ 赤外線を利用したほかのリモコンをパソコンのそばで使用すると、パソコンが誤作動することがあります。
- ●リモコンの【サブメニュー】ボタンは、Media Center のヘルプなどでは【情報】ボタンと記載されている場合があり ます。
- ●画面全体に表示(フルスクリーン表示)されるソフトを使用しているときは、リモコンのボタンを押してソフトを起動 させないでください。この場合は、フルスクリーン表示されているソフトを終了させてから、リモコンのボタンでソフ トを起動してください。

マウスを使って操作することもできます。マウスを使うとき は、あらかじめマウスを使えるようにしておいてください。

リモコンやマウスの準備について

→『準備と設定』

**参 照**

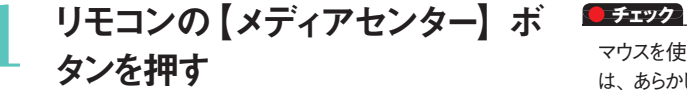

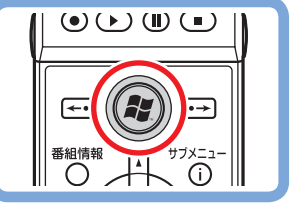

**CB 「スタート」メニューの「すべてのプログラム」- 「Windows Media Center」をクリック**

セットアップの画面が表示されます。

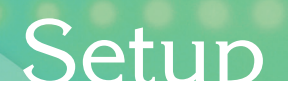

# **2** 「高速セットアップ」が選ばれてい ることを確認し、「OK」を選んで 【決定】を押す

選ばれている項目は、先頭のマークが◎になってい ます。

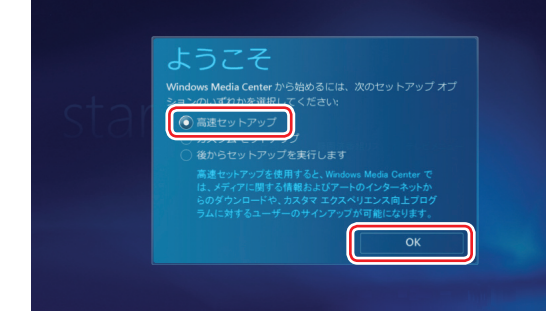

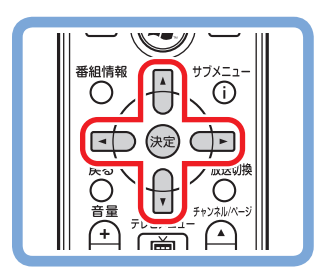

#### Œ マウス「高速セットアップ」が選ばれていることを確認し、 **「OK」をクリック**

セットアップが始まります。 右の画面 (Media Center のメインメニュー)が表示 されたら、セットアップは完了です。

#### **■ポイント**

 「高速セットアップ」では、パソコンの状態などが自動的 に確認され、その結果に合わせてMedia Center が自 動設定されます。

「カスタムセットアップ」を選んだときは、パソコンの状態 などを判断しながら手動で設定をおこないます。特に必 要がない限り、「高速セットアップ」を選ぶことをおすす めします。

 メインメニューで「タスク」の「設定」を選び、表示され た「設定」画面で「全般」-「Windows Media Center のセットアップ」を選んで、Media Center のセットアッ プをやり直すことができます。

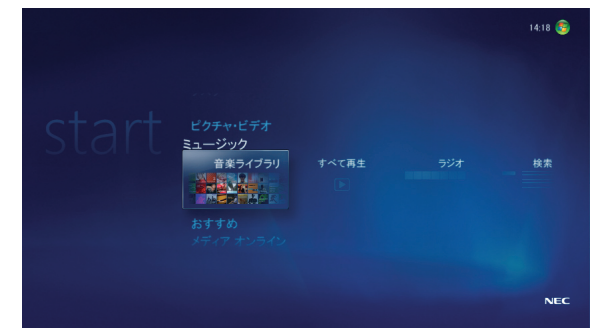

※表示される画面はモデルによって異なります。

#### テレビの初期設定について(テレビ機能を搭載しているモデルのみ)

このパソコンでテレビを見るには、アンテナ線などの接続やテレビの初期設定が必要です。

アンテナ線などの接続については『準備と設定』を、テレビの初期設定や詳しい使い方については『テレビを楽しむ本』 をご覧ください。

※ AirTV セットモデルでは、Media Center からテレビを見ることはできません。AirTV を使ってテレビを見る方法に ついては、『AirTV ガイド』をご覧ください。

写 真

11

**Media Center をセットアップする Media Center を起動する/終了する**

Setup セットアップする

# Media Center を起動する/終了する

ここでは、Media Center の起動のしかたと終了のしかた、 メインメニューを表示させる操作について説明します。

# **Media Center を起動する**

ここでは Media Center を起動する操作について説明します。

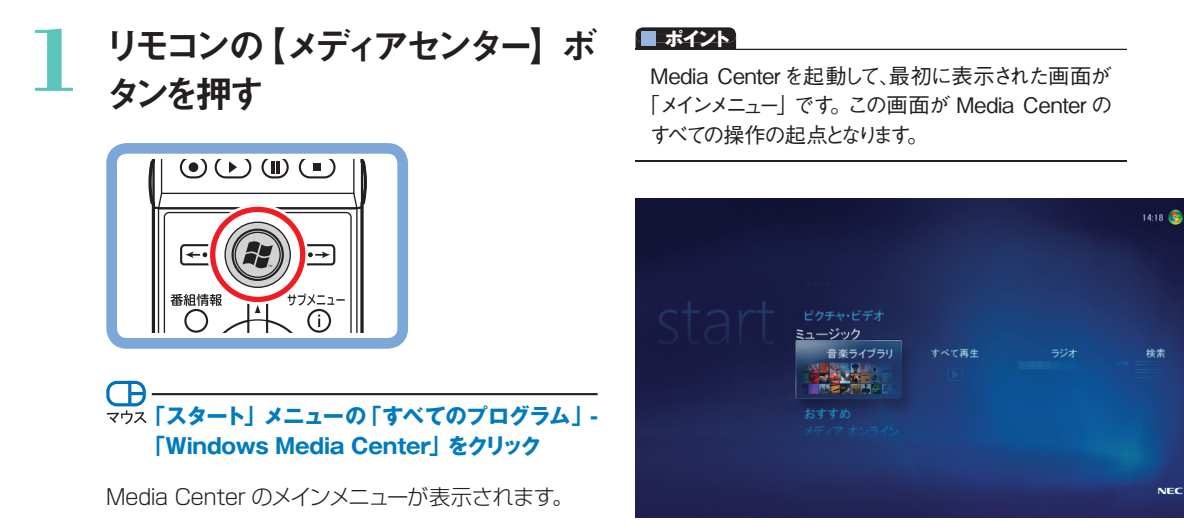

#### メインメニューを表示させるには

Media Center にはさまざまな機能があり、その機能ごとに異なる画面が表示されます。 各機能の画面(たとえば音楽を再生する画面)からメインメニューに戻りたいときは、次のように操作します。

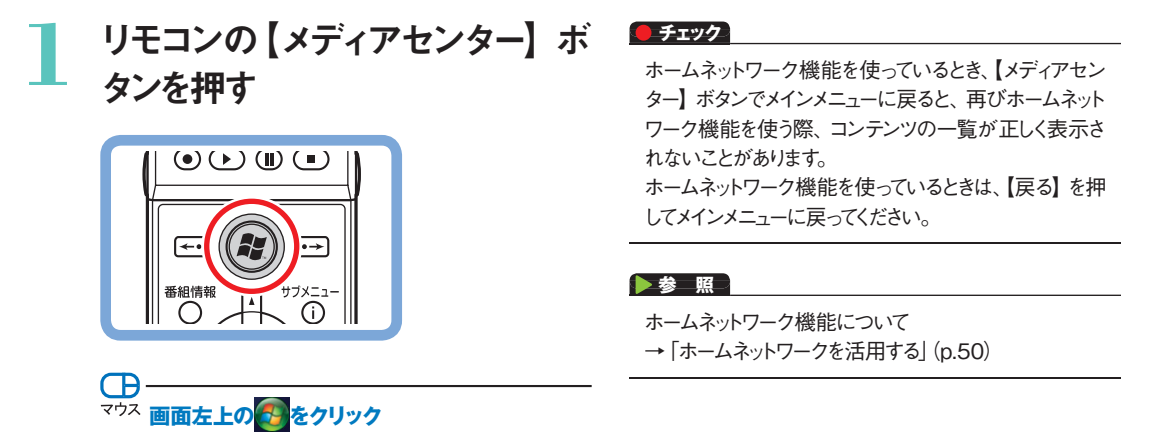

Media Center のメインメニューが表示されます。

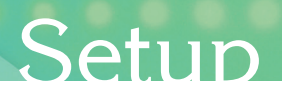

## **Media Center を終了する**

ここでは Media Center を終了する操作について説明します。

## **1** リモコンの【アプリ終了】を押す

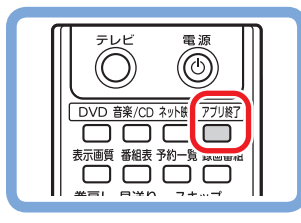

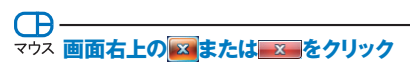

Media Center が終了します。

#### **■ポイント**

Media Center のメインメニューからWindowsをシャッ トダウンしたり、再起動することができます。 「タスク」の「シャットダウン」を選んで【決定】を押し、 終了の方法を選んで【決定】を押してください。

#### **■ポイント**

写真を加工中など、保存されていないデータがあるとき に終了の操作をおこなうと、保存するかどうか確認する メッセージが表示されます。

画面の指示にしたがって、保存するときは「はい」、保存 しないときは「いいえ」を選んでください。「いいえ」を選 んだときはデータが保存されずに Media Center が終 了します。ご注意ください。

#### **参 照**

Windows の終了について → 「Windows を終了する」 (p.67)

の 他 の 機 能

**CD を楽しむ 聴きたい曲を探す**

# CD を楽しむ

きれいに並んだ音楽 CD のコレクション。眺めているだけでも楽しいものですが、 いざ目当ての曲を探そうとしたら見つからない。そんな経験はありませんか? Media Center なら、CD の音楽をパソコンに取り込んで楽しむことができます。 聴きたい曲もすぐ探せるし、CD を入れ替えるわずらわしさもありません。 もちろん、CD をそのまま再生するときも Media Center におまかせください。

# **▶ CD を利用するときの注意**

- ・ 次の CD が再生可能です。
	- ・ 市販の音楽 CD ※
	- ・ CD-DA フォーマットで作成した CD-R、CD-RW ※ CD-EXTRA は音楽データ部のみ再生可能
- ・ このパソコンでは、次のような CD は使用できません。無理に使用した場合、再生や作成ができないだけでなく、破 損の原因になる場合があります。
	- ・ 音楽 CD 以外の 8cmCD
	- ・ 名刺型、星型などの円形ではない、異型 CD
	- ・ 厚さが薄い CD
	- ・ 規格外に容量の大きな書き込み CD など

また、コピーコントロール CD など、CD (Compact Disc) 規格に準拠しない特殊な CD には対応していません。

- ・ DVD/CD メディアを縦にセットするタイプの DVD/CDドライブを搭載しているモデルでは、8cm 音楽 CD は使用で きません。ただし、VALUESTAR L スリムタイプでは、横置きにした場合のみ使用することができます。
- ・ このパソコンで音楽 CD を使用する場合、 ディスクレーベル面に Compact Disc の規格準拠を示す 回じ回じ マーク の入った CD を使用してください。
- ・ LaVie J で DVD/CDドライブ非搭載モデルでは、外付けの DVD/CDドライブが必要です。

#### **■ポイント**

「Windows Media Player」や、携帯音楽プレーヤに付 属しているソフトなどを使って、CDを楽しむこともできま す。ほかのソフトの使い方については、それぞれのマニュ アルやヘルプをご覧ください。 なお、「Windows Media Player」については、p.26 の コラムで紹介しています。

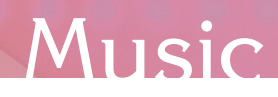

## **▶ CD を聴く**

ここでは、音楽 CD をそのまま再生する操作について説明します。

### **1** DVD/CDドライブに音楽 CDを セットする

Windows の設定によっては、自動的に CD の再生が 始まることがあります。

Media Center の「プレイビュー」画面が表示され再 生が始まったときは、手順 4 の内容を参照して操作 してください。

また、他の音楽ソフトが起動したときは、必要に応じて、 マウスで「スタート」-「コントロールパネル」-「CD ま たは他のメディアの自動再生」をクリックし、「自動再生」 の設定を確認してください。

詳しくは Windows のヘルプをご覧ください。

#### **■ポイント**

Media Centerを起動していない場合は、CDをセット したときに表示される「自動再生」画面で、「オーディオ CD の再生 -Windows Media Center 使用」をクリッ クすると、Media Center が起動します。

#### **参 照**

DVD/CDドライブについて

→ 『準備と設定』

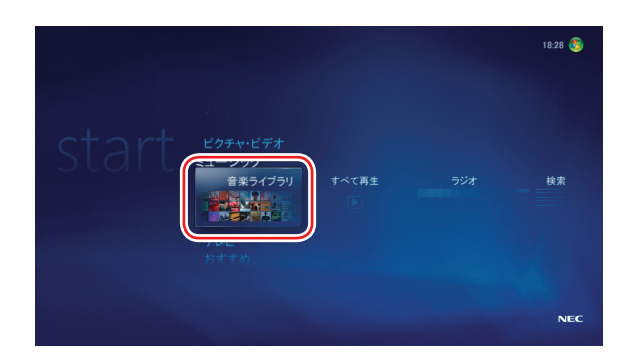

### **2** 「ミュージック」の「音楽ライブラリ」 を選んで【決定】を押す

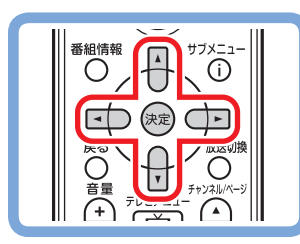

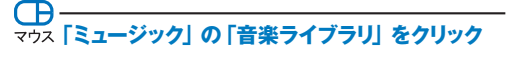

「音楽ライブラリ」画面が表示されます。

**3** 「アルバム」を選び、下に表示さ れたアルバムの一覧からセットし たCDを選んで【決定】を押す

> **C**B **「アルバム」をクリックして、セットした CD をク リック**

「アルバムの詳細」画面が表示されます。

#### **■ポイント**

インターネットに接続されているときは、CD の情報(CD のタイトル、アーティスト名、曲名など)が自動的に取得 されます。なお、CD によっては、この機能が働かない こともあります。

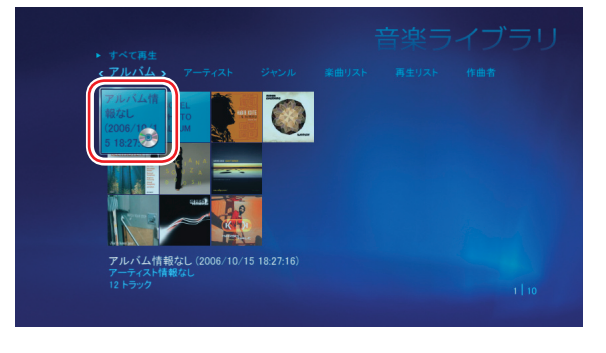

る

む

写 真 や 動

そ の 他 の 機 能

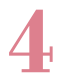

### **4** 「アルバムを再生」を選んで【決定】 を押す

#### $\bigoplus$ **マウス「アルバムを再生」をクリック**

「プレイビュー」画面が表示され、CD の再生が始ま ります。 再生を終えるときは【停止】を押してください。

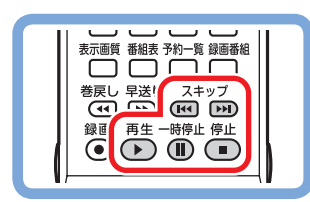

再生中は、通常の CD プレーヤと同様に、リモコンの ボタンで一時停止やスキップの操作ができます。なお、 早送りや巻き戻しはできません。

#### **ポイント**

マウスで操作するときは、再生中の画面でマウスを動か すと、画面の下側に操作用のボタンが表示されます。 そのボタンをクリックして操作してください。

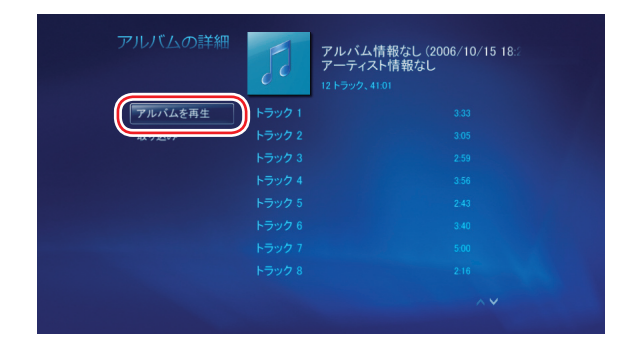

#### **ポイント**

■「アルバムの詳細」画面で曲名(トラック名)を選んで、 その曲から再生することもできます。

■「プレイビュー」画面の「スライドショーを再生」を選んで、 曲を聴きながらスライドショーを楽しむこともできます。

#### **参 照**

スライドショーについて → 「写真を見る」 (p.29)

### **▶ CD の曲をパソコンに取り込む**

ここでは、音楽 CD の曲をパソコンに取り込む操作について説明します。

**1** 「CDを聴く」(p.15)の手順 1か  $\ddot{\mathbf{c}}$ 3 までの操作をおこなう コピーコントロール CD などー部の音楽 CD からは、曲

#### **チェック**

を取り込むことができない場合があります。

**2** 「アルバムの詳細」画面で、「取り 込み」を選んで【決定】を押す

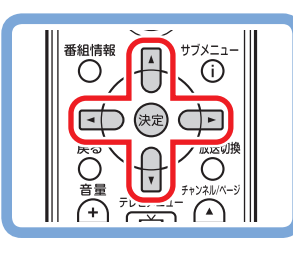

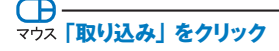

取り込みするかどうか確認するメッセージが表示され ます。

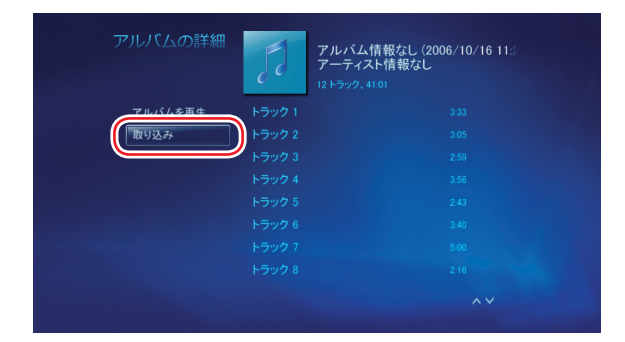

#### **■ポイント**

「録音オプション」画面が表示されたときは、内容をよく 読んで、画面の指示にしたがって操作を進めてください。

# **Music**

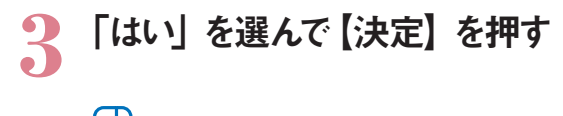

# **「はい」をクリック**

取り込みが始まります。

取り込みの処理が終わると、メディアライブラリへの 保存を告げるメッセージが表示されます。

#### **■ポイント**

CD の情報 (アルバム名など)が見つからないときは、 手動で情報を追加するかどうか確認するメッセージが 表示されます。必要に応じて情報を追加してください。 なお、CD の情報は後で追加したり修正することもでき ます。

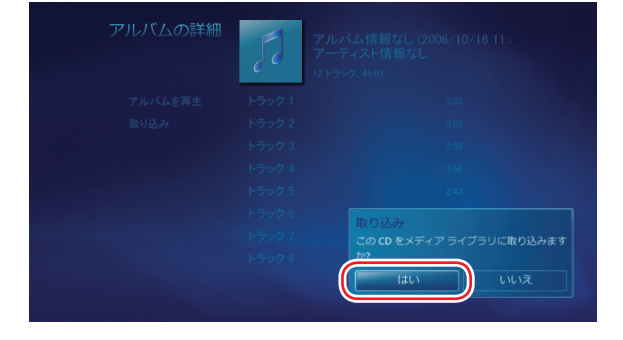

む

画

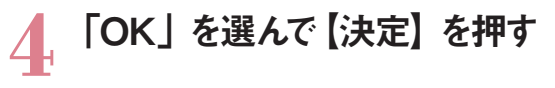

**「OK」をクリック**

これで、CD の曲の取り込みは完了です。

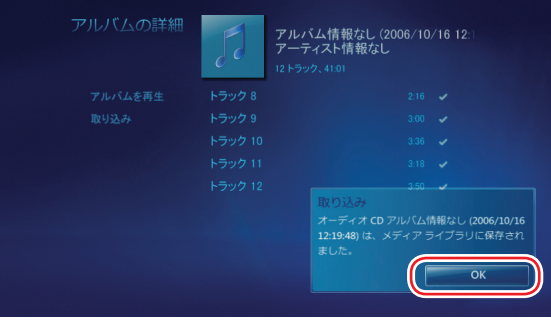

#### **■ポイント**

■音楽 CD から1曲だけ選んで取り込むときは、取り込む曲の「プ レイビュー」画面で「取り込み」を選んで【決定】を押します。

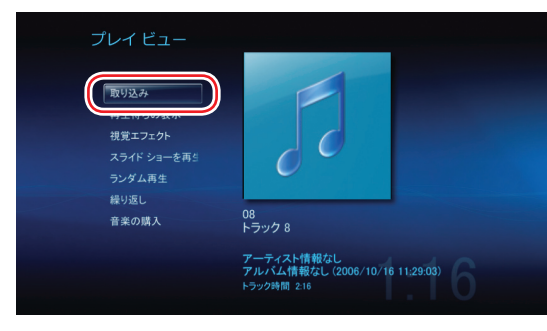

■取り込んだ曲は、ログインしているユーザーの「ミュージック」 フォ ルダに保存されます。

そ

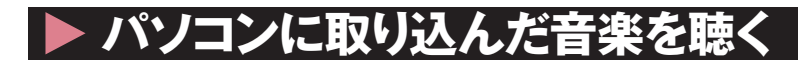

ここでは、パソコンに取り込んだ音楽を聴く操作について説明します。 すべての曲を続けて再生したり、曲を選んで再生することができます。 また、複数の曲の選んでリストを作り、続けて再生することもできます。

#### すべての曲を続けて再生する

### **1** 「ミュージック」の「すべて再生」 を選んで【決定】を押す

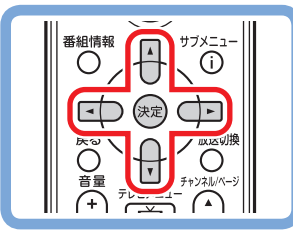

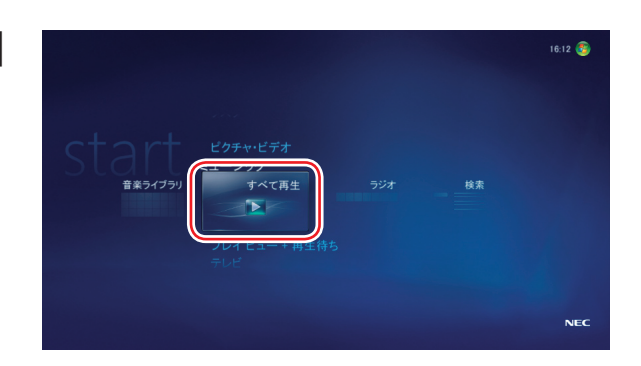

#### **CB マウス「ミュージック」の「すべて再生」をクリック**

再生が始まります。「音楽ライブラリ」に登録された曲 が連続して再生されます。 再生を終えるときは【停止】を押してください。

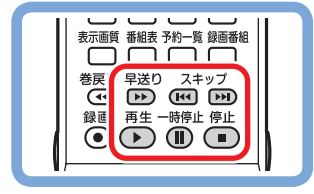

再生中は、通常の CD プレーヤと同様に、リモコンの ボタンで早送りや一時停止、スキップの操作ができま す。なお、巻き戻しはできません。

#### **参 照**

- ・ ライブラリにデータを追加する
- → [Media Center にデータを追加する] (p.64)
- ・ スライドショーについて
- →「写真を見る」(p.29)

#### **ポイント**

- マウスで操作するときは、再生中の画面でマウスを動か すと、画面の下側に操作用のボタンが表示されます。 そのボタンをクリックして操作してください。
- Media Center をはじめて起動したときは、ログインして いるユーザーの「ミュージック」フォルダと、「パブリック のミュージック」フォルダの曲が、「音楽ライブラリ」に登 録(表示)されるよう設定されています。パソコンのほかの フォルダの曲が登録されるよう設定することもできます。
- ■「プレイビュー」画面の「スライドショーを再生」を選んで、 曲を聴きながらスライドショーを楽しむこともできます。

# Music

る

む

を 楽 し む

曲を選んで再生する

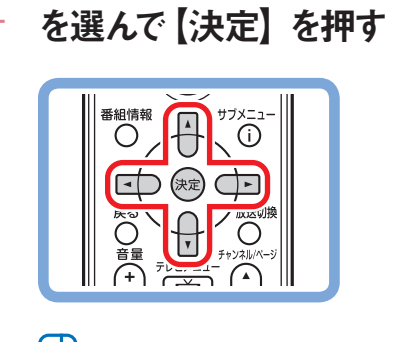

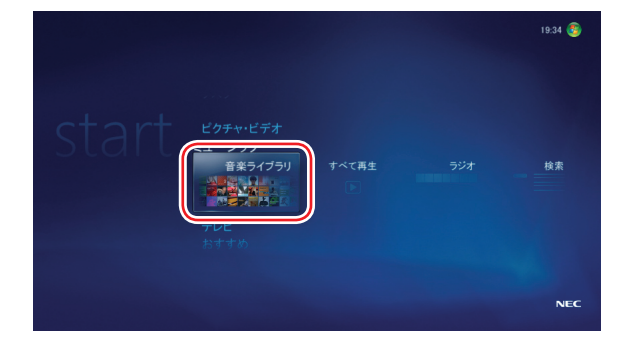

**「ミュージック」の「音楽ライブラリ」をクリック**

**1** 「ミュージック」の「音楽ライブラリ」

「音楽ライブラリ」画面が表示されます。

**2** 「アルバム」を選び、下に表示さ れたアルバムの一覧から、再生し たい曲が含まれたアルバムを選ん で【決定】を押す

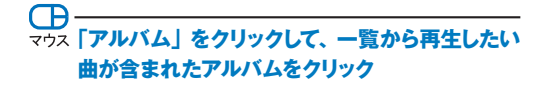

「アルバムの詳細」画面が表示されます。

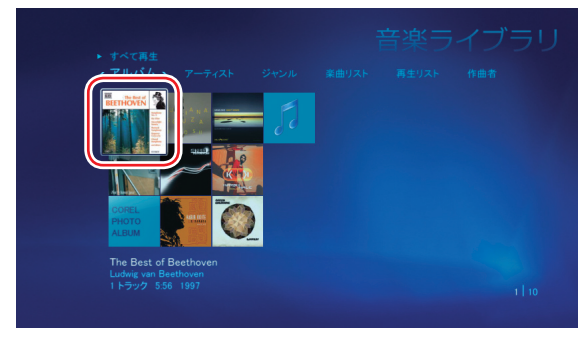

#### **ポイント**

ここでは例として「アルバム」を選んでいますが、「アーテ ィスト」や「ジャンル」などを選んで、その項目に分類さ れた曲を再生することもできます。

### **3** 曲名(トラック名)を選んで【決定】 を押す

### **曲名(トラック名)をクリック**

「曲の詳細」画面が表示されます。

#### **■ポイント**

「アルバムの詳細」画面で「アルバムを再生」を選んで 【決定】を押すと、アルバム全体の再生が始まります。

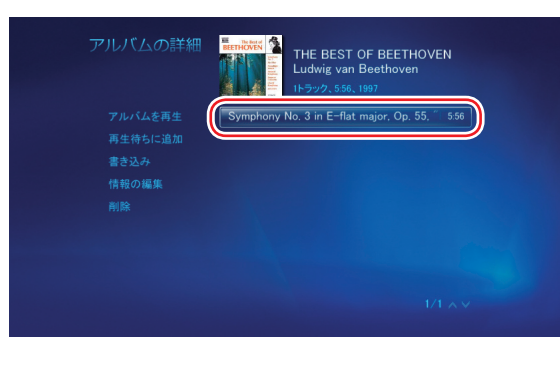

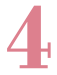

**4** 「曲を再生」を選んで【決定】を 押す

#### $\bigoplus$ **マウス「曲を再生」をクリック**

「プレイビュー」画面が表示され、曲の再生が始まり ます。 再生を終えるときは【停止】を押してください。

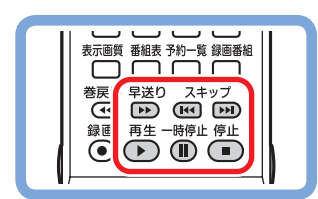

Symphony No. 3 in E-flat major, Op.<br>55. "Eroica" - Scherzo: Allegro 曲を再生 Vivace ック 03 音楽の購入  $\bigstar$ kkkk 情報の編集 削除

#### **ポイント**

マウスで操作するときは、再生中の画面でマウスを動か すと、画面の下側に操作用のボタンが表示されます。 そのボタンをクリックして操作してください。

再生中は、通常の CD プレーヤと同様に、リモコンの ボタンで早送りや一時停止、スキップの操作ができま す。なお、巻き戻しはできません。

#### 好きな曲のリストを作って再生する

パソコンに取り込んだ曲から好みの曲を選び、Media Center の「再生待ち」に追加して、自分の好きな順序で再生で きます。

ここでは、再生したい曲を「再生待ち」に追加する操作について説明します。

### **1** 「ミュージック」の「音楽ライブラリ」 を選んで【決定】を押す

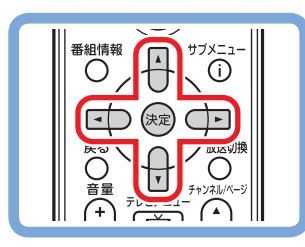

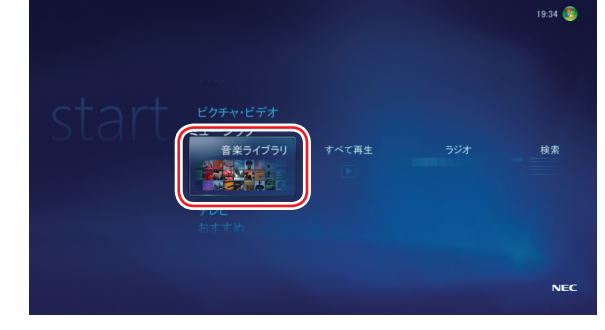

**「ミュージック」の「音楽ライブラリ」をクリック**

「音楽ライブラリ」画面が表示されます。

# Music

**2** 「アルバム」を選び、下に表示さ れたアルバムの一覧から、「再生 待ち」に追加したい曲が含まれた アルバムを選んで【決定】を押す

### **「アルバム」をクリックして、「再生待ち」に追加 したい曲が含まれたアルバムをクリック**

「アルバムの詳細」画面が表示されます。

#### **■ポイント**

ここでは例として「アルバム」を選んでいますが、「アーテ ィスト」や「ジャンル」などを選んで、その項目に分類さ れた曲を「再生待ち」に追加することもできます。

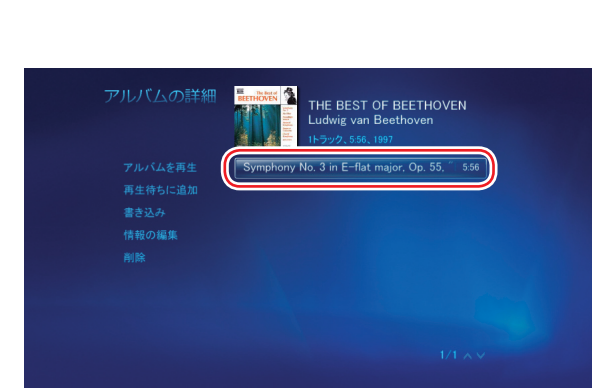

### **3** 曲名(トラック名)を選んで【決定】 を押す

## **曲名(トラック名)をクリック**

「曲の詳細」画面が表示されます。

#### **■ポイント**

「アルバムの詳細」画面で「再生待ちに追加」を選んで 【決定】を押すと、アルバム全体が「再生待ち」に追加 されます。

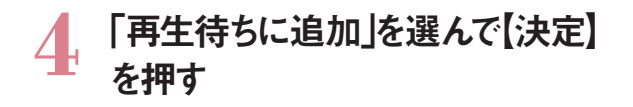

#### Œ **マウス 「再生待ちに追加」 をクリック**

選んだ曲が「再生待ち」に追加されます。追加された 曲は、順次、自動的に再生されます。手順 2 ~ 4 を 繰り返して、聴きたい曲を「再生待ち」に追加してく ださい。

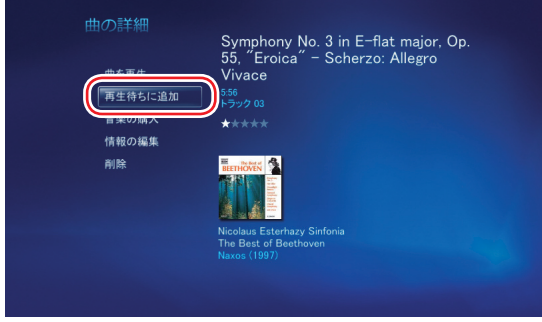

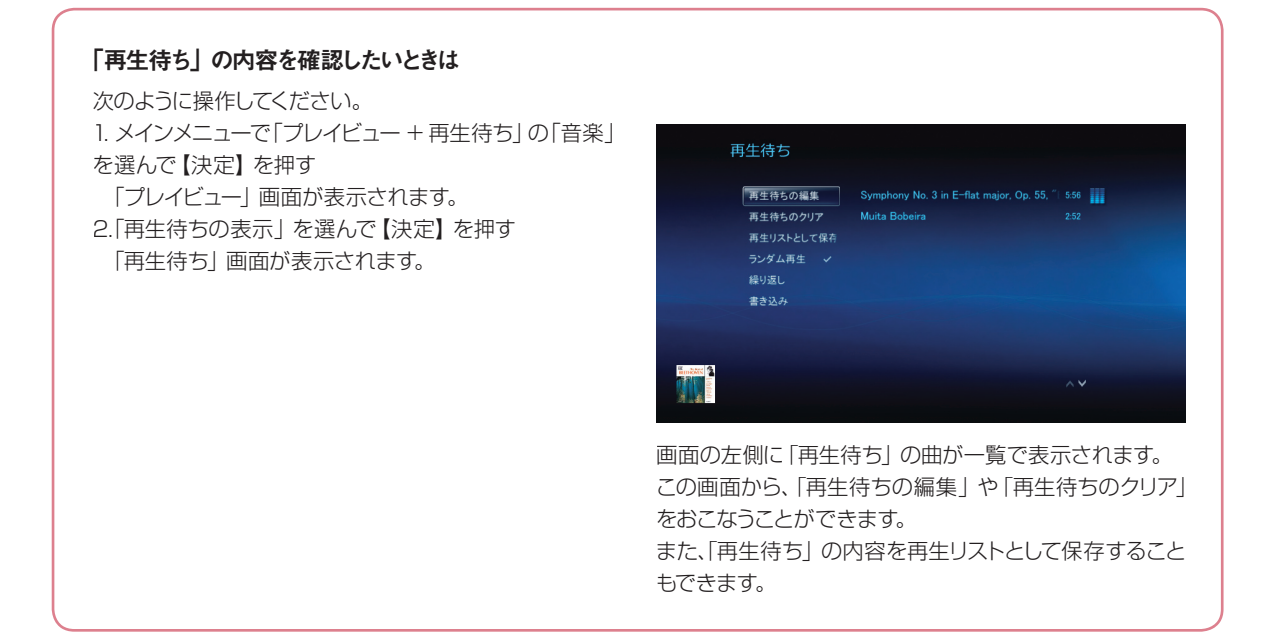

#### 取り込んだ曲を削除する

## **1** 「曲の詳細」画面で、「削除」を選 んで【決定】を押す **「曲の詳細」画面で、「削除」をクリック**

削除の確認が表示されます。

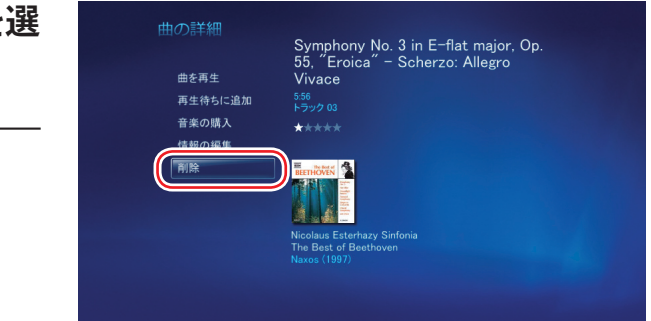

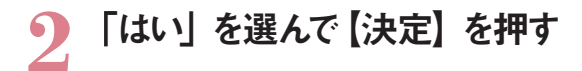

#### $\mathbf \Theta$ **「はい」をクリック**

選んだ曲が削除されます。

#### **■ポイント**

「アルバムの詳細」画面で「削除」を選んで【決定】を 押すと、アルバム全体が削除されます。

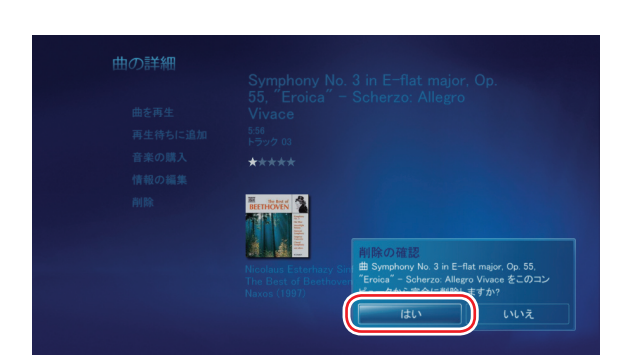

# Music

#### 曲をまとめてCD や DVD に保存する

パソコンに取り込んだ曲を、アルバムごとにまとめて CD や DVD に保存することができます。

まず、パソコンに CD-R または DVD-R などの記録メディアをセットします。

次に、保存したいアルバムの「アルバム詳細」画面を表示させ、「書き込み」を選んで【決定】を押します。 「ディスク形式の選択」画面が表示されます。

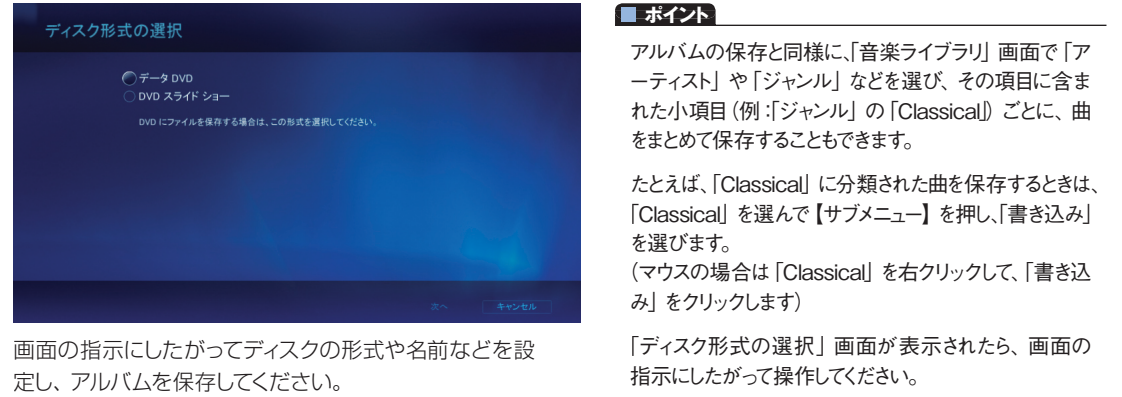

る

写 真

そ の 他 の 機 能

#### CD を楽しむ **おくらい ままにもの 聴きたい曲を探す**

# い 曲を将

パソコンに取り込んだ曲が増えても心配は要りません。 Media Center の検索機能を使えば、目的の曲をすばやく探し出すことが できます。 曲名はもちろん、アルバム名やアーティスト名などをキーワードにして 検索することができます。 入力したキーワードを含む曲が一覧で表示されるから、タイトルの一部分しか思い出せない! なんてことがあっても大丈夫。 また、Media Center を使って、インターネットのサイトで曲を探したり、購入することもできます。

#### **■ポイント**

■Media Center の「音楽ライブラリ」に登録されている 曲が検索の対象となります。 それぞれの曲に登録された「曲情報」に基づいて検索 されます。曲情報の登録されていない曲は検索の対象 になりません。

## **▶ パソコンに取り込んだ曲を探す**

ここでは、キーワードを入力してパソコンに取り込んだ曲を検索する操作について説明します。

### **1** 「ミュージック」の「検索」を選ん で【決定】を押す

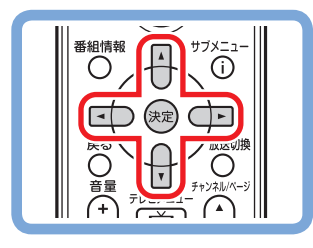

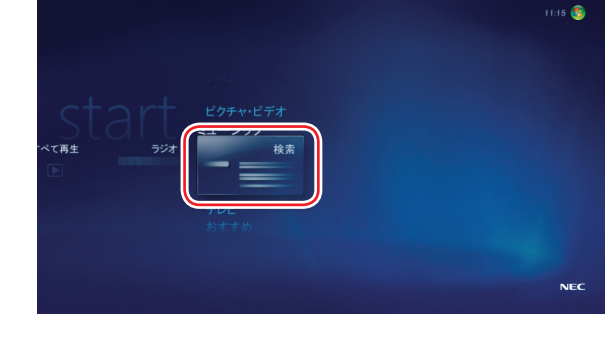

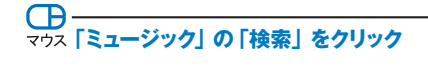

「検索:音楽」画面が表示されます。

# Music

# **2** リモコンの数字ボタンまたはキー<br>ボードを使って、検索用のキーワ ードを入力する

数字ボタンは、1つのボタンに複数の文字が割り当て られています。ボタンを押すたびに入力される文字が 切り換わります。

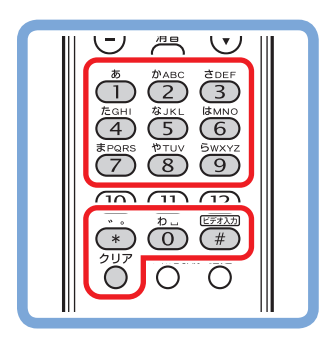

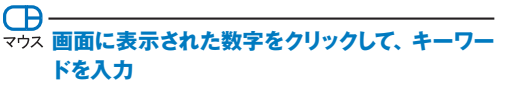

最初の文字を入力すると検索が始まり、検索の結果 が右側に表示されます。

# **▶ インターネットで曲を探す**

ここでは、インターネットを使って曲を探す操作について説明します。

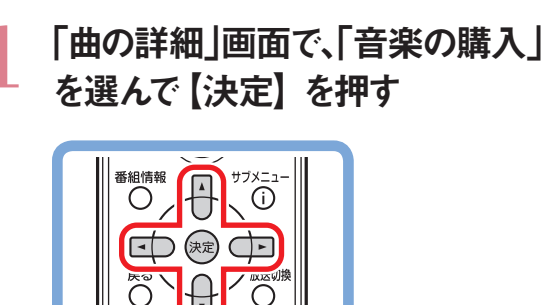

音量

r.

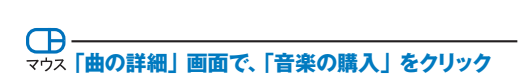

∩

インターネットに接続され、曲を検索したり、曲のサ ンプルを聴くことができます。

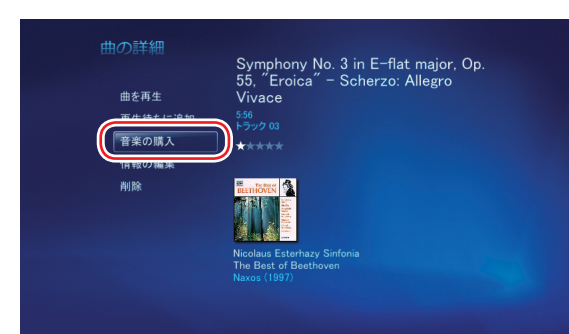

ひらがなを入力したときは、【矢印】ボタン(下)を押して、

● 検索するには、リモコンの数字ボタンまたはキーボードを使<br>● コで文字を入力してください。最初の文字を入力すると検索<br>い間やされます 入力した文字を消去するには、リモコンまたは画面上の [ク<br>リア] ボタンか、キーボードの BackSpace キーを使います。

■リモコンの【#】 やチャンネルボタンを押して、入力する

■入力を間違えたときは、【クリア】を押して文字を削除す

カタカナや漢字に変換することができます。

文字の種類を切り換えることができます。

ることができます。

**ポイント**

#### **ポイント**

マウスでの操作が必要になることがあります。

■「Music Store Browser」を使って音楽を購入すること もできます。

写 真 や

そ の 他

25

#### Windows Media Player について

このマニュアルでご紹介している Media Centerと同様、「Windows Media Player」を使って、音楽・画像・ビデオを 楽しむことができます。

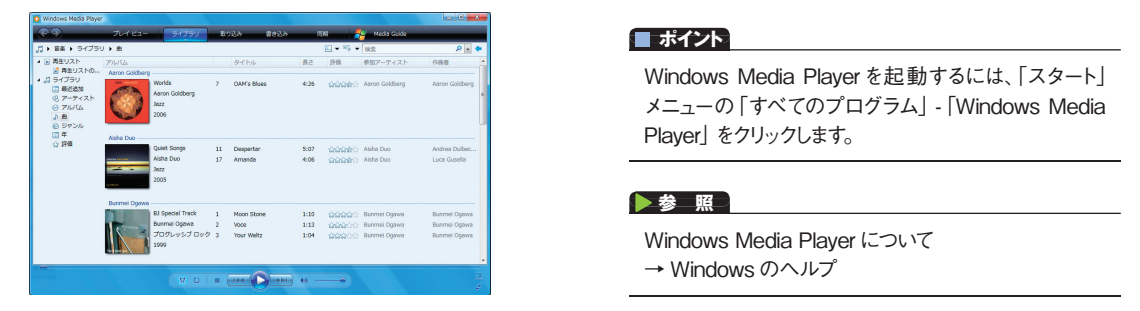

音楽 CD の再生や DVD の視聴、パソコンに保存された音楽・画像・動画といったデジタルメディアファイルの再生や 整理はもちろん、インターネット上のデジタルメディアファイルを再生したり、携帯型のデジタルオーディオプレーヤに音 楽やビデオを転送することもできます。

#### Music Store BrowserとBeatJam Player について

「Music Store Browser」を使って、インターネットの音楽販売サイトから、曲を購入することができます。 購入した曲は、「BeatJam Player」で聴くことができます。

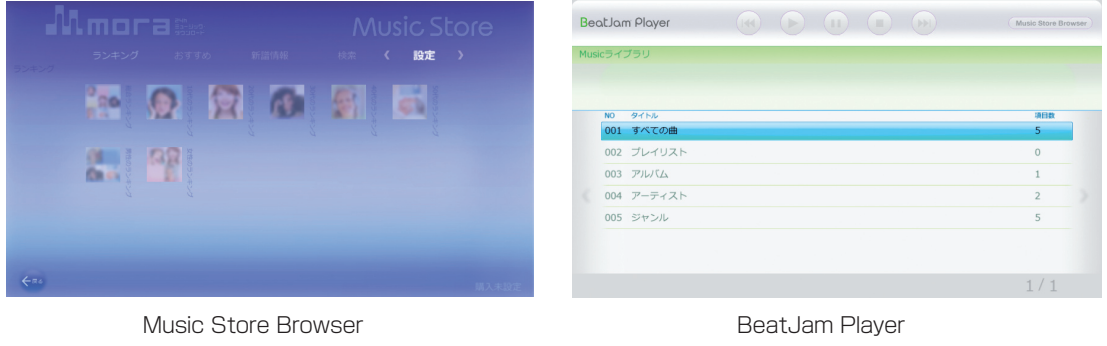

#### **ポイント**

- Music Store Browser を使うには、 Media Center の メインメニューから、「おすすめ」の 「MusicStore Browser」を選んで【決定】を押します。
- ■BeatJam Player を使うには、Media Center のメイン メニューから、「おすすめ」の「BeatJam Player」を選ん で【決定】を押します。

**チェック**

- Music Store Browser で購入した曲は、BeatJamと BeatJam Playerで再生できます。
- ●使用許諾契約に関するメッセージが表示されたときは、 一度 Media Centerを終了してください。 続いて、「スタート」-「すべてのプログラム」-「BeatJam」
- -「BeatJam の起動」をクリックしてBeatJamを起動し、 「使用許諾契約」画面で「同意する」をクリックしてから、 あらためて操作しなおしてください。

#### ラジオについて

ラジオについては、Windows のヘルプをご覧ください。 また、このパソコンが発売された時点では、日本国内の Media Center 用のインターネットラジオの機能はサポートさ れていません。(2007 年1月現在) 将来的なサポートについては、Microsoft 社のホームページなどで確認してください。

# hoto&Movie

 $\delta$ 

**写真を楽しむ 動画を楽しむ インターネットの動画を楽しむ (BIGLOBE ストリーム)**

# さきもしひょ

楽しかった家族旅行。趣味で撮った花や野鳥の写真。 デジタルカメラで撮った写真は、パソコンとの相性バッチリ! ここでは Media Center を使って写真を楽しむ方法について説明します。 画面いっぱいに映すのはもちろん、写真を自動的に切り換えて 順番に映すこともできます(スライドショー)。 思い出の写真や自慢の写真を今までとは違ったかたちで楽しく見てみましょう。

#### **■ポイント**

「Windows® フォト ギャラリー」や、デジタルカメラに付 属しているソフトなどを使って、写真を楽しむこともできま す。ほかのソフトの使い方については、それぞれのマニ ュアルやヘルプをご覧ください。

# **写真を取り込む**

ここでは、デジタルカメラで撮った写真をパソコンに取り込む操作について説明します。

### **1** パソコンにデジタルカメラを接続 する

接続方法はデジタルカメラによって異なります。詳し くは、デジタルカメラのマニュアルをご覧ください。

リムーバブルディスクの操作を選ぶ画面が表示され ます。

#### **参 照**

デジタルカメラの接続方法について →デジタルカメラのマニュアル

#### **ポイント**

Media Centerを起動していない場合は、デジタルカメ ラを接続したとき表示される「自動再生」画面で、「画 像の表示 -Windows Media Center 使用」をクリック すると、Media Center が起動します。 デジタルカメラのフォルダが表示されたら、右クリックし て「取り込み」を選んでください。

### **2** 「画像とビデオのインポート」を選 んで【決定】を押す

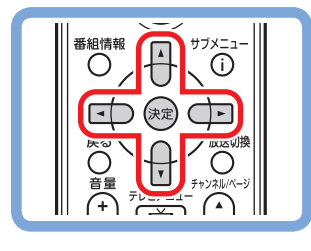

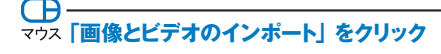

写真を保存するフォルダの名前を入力する画面が表 示されます。

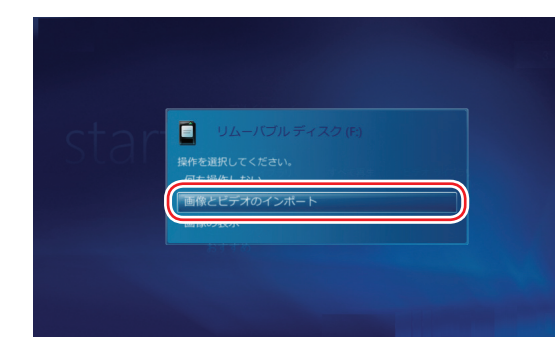

#### **■ポイント**

同様の画面が再度表示されたときは、もう一度手順 2 の操作をおこなってください。

セ

写

そ の 他 の 機 能

### **3** 「フォルダ名」を選んで【決定】を 押し、リモコンの数字ボタンまたは キーボードを使って保存するフォル ダの名前を入力して【確定】を押す

数字ボタンは、1つのボタンに複数の文字が割り当て られています。ボタンを押すたびに入力される文字が 切り換わります。

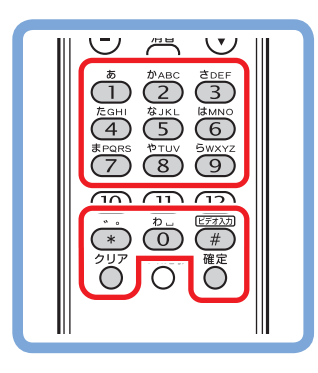

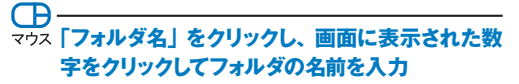

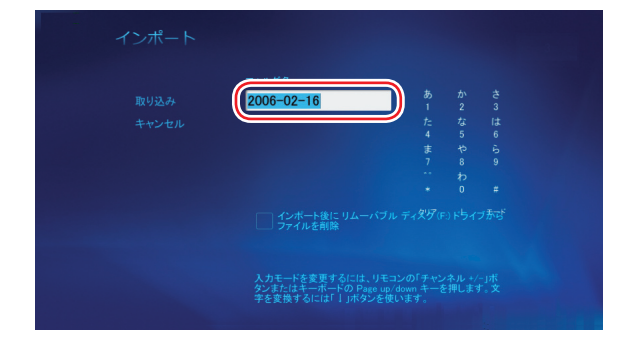

#### **■ポイント**

- ■ひらがなを入力したときは、【矢印】 ボタン (下) を押して、 カタカナや漢字に変換することができます。
- ■リモコンの【#】 やチャンネルボタンを押して、入力する 文字の種類を切り換えることができます。
- ■ファイル名を入力した後、【決定】ボタンを押して、入力 を確定させることもできます。
- 入力を間違えたときは、【クリア】を押して文字を削除す ることができます。

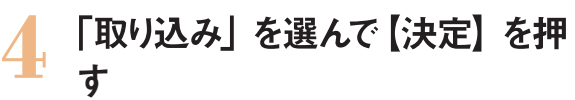

Œ **マウス 「取り込み」 をクリック** 

取り込みが始まります。

#### **チェック**

●画像の数やファイルサイズによって、取り込みに時間が かかることがあります。

●取り込み中は、パソコンからデジタルカメラを取り外さな いでください。

取り込みが終わると、「インポートの完了」と表示され ます。

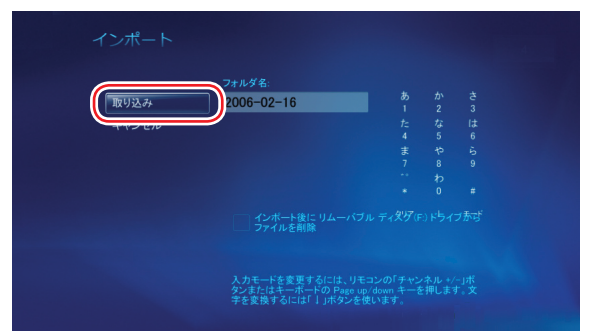

# Photo&Movie

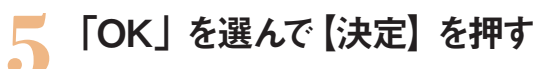

すぐに写真を見たいときは、「画像の表示」を選んで ください。

### **CD | スペープ マウス 「OK」をクリック**

これで、写真の取り込みは完了です。

#### **■ポイント**

 デジタルカメラの取り外し方は、デジタルカメラのマニュ アルをご覧ください。 取り込んだ写真は、ログインしているユーザーの「ピク チャ」フォルダに保存されます。

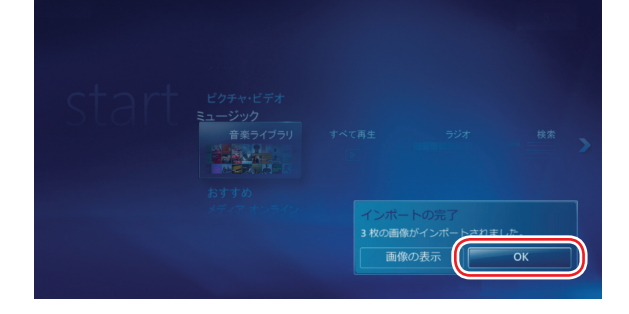

セ ッ ト ア ッ プ す る

写 真 動 画

テレビや映画を楽しむ

オンラインの情報を活用する

ホームネットワークを活用する

そ の 他 の 機 能

# **写真を見る**

ここでは、パソコンに取り込んだ写真を画面に表示させる操作について説明します。 1枚ずつ表示させることはもちろん、写真を自動的に切り換えて表示(スライドショー)させることもできます。

#### 写真を1枚ずつ見る

ここでは、パソコンに取り込んだ写真を1枚ずつ表示させる操作について説明します。

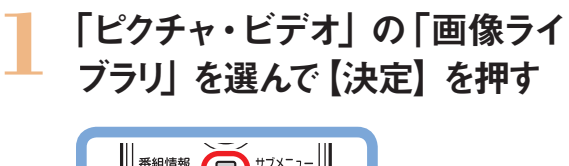

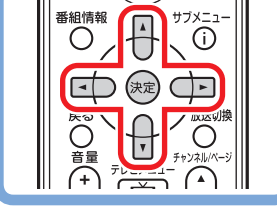

**「画像ライブラリ」をクリック**

写真が入っているフォルダの一覧が表示されます。

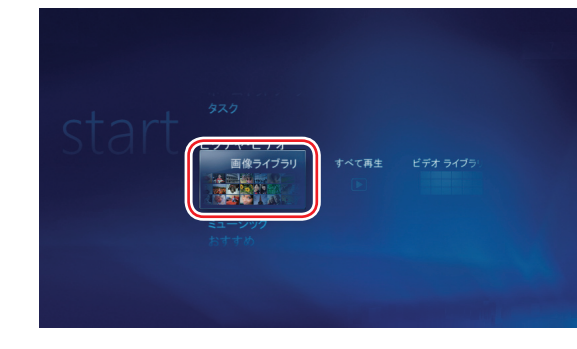

#### **ポイント**

■画面上部の項目(フォルダ・タグ・撮影日)を選んで、 一覧表示される内容を切り換えることもできます。

 「ライブラリの作成が終了しました。メディアファイルを 視聴するために別のフォルダを選択しますか?」というメ ッセージが表示されたとき、通常は「いいえ」を選んでく ださい。「はい」を選ぶと、画像ライブラリに別のフォル ダを追加する設定に進みます。

### **2** 見たい写真が入っているフォルダ を選んで【決定】を押す

#### $\overline{CD}$ **マウス 見たい写真が入っているフォルダをクリック**

選んだフォルダの中の写真が、一覧で表示されます。 選んだフォルダの中に別のフォルダが入っているとき は、それも表示されます。

#### **ポイント**

画面上部の項目(名前順・日付順)を選んで、一覧表 示される順序を切り換えることもできます。

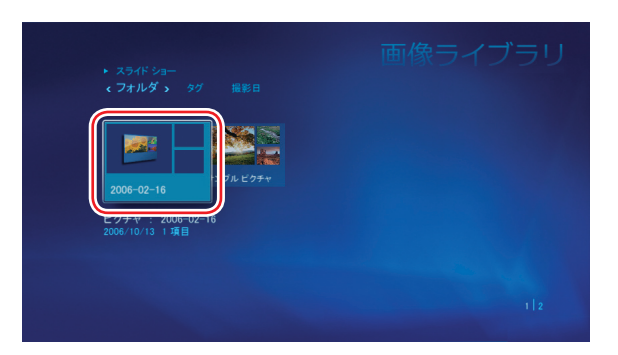

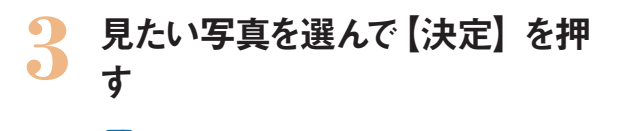

**C** マウス 見**たい写真をクリック** 

選んだ写真が表示されます。

#### **ポイント**

 【サブメニュー】を押し、「画像の詳細」を選んで【決定】 を押すと、撮影日やタグの情報が表示されます。 ■ Media Center をはじめて起動したときは、ログインして いるユーザーの「ピクチャ」フォルダと、「パブリックのピ クチャ」フォルダの画像が、「画像ライブラリ」に登録(表 示)されるよう設定されています。パソコンのほかのフォ ルダの画像が登録されるよう設定することもできます。

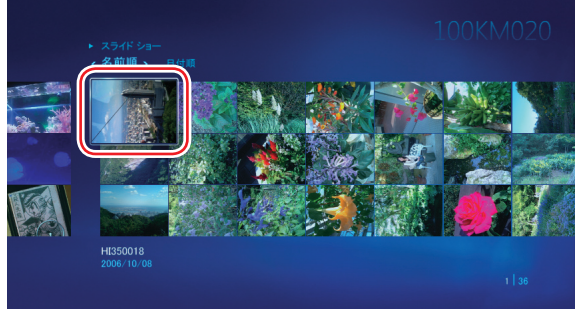

#### **参 照**

ライブラリにデータを追加する → 「Media Center にデータを追加する」 (p.64)

#### 写真を自動的に切り換えて見る(スライドショー)

ここでは、写真を自動的に切り換えて表示(スライドショー)させる操作について説明します。

#### **ポイント**

Media Centerでは、音楽を再生しながら、同時にスラ イドショーで写真を表示させることもできます。 お気に入りの音楽と組み合わせれば、まるでビデオのよ うに写真が楽しめます。

#### **参 照**

音楽の再生について → 「音楽を楽しむ」 (p.14)

# Photo&Movie

### **1** 「ピクチャ・ビデオ」の「すべて再生」 を選んで【決定】を押す

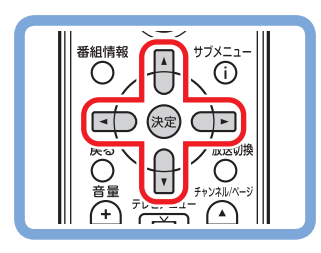

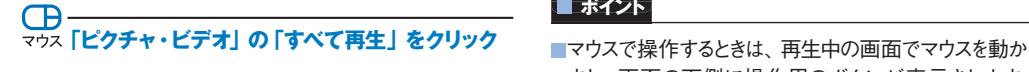

スライドショーが始まり、「画像ライブラリ」に登録さ れた写真が連続して表示されます。 終了するときは【停止】を押してください。

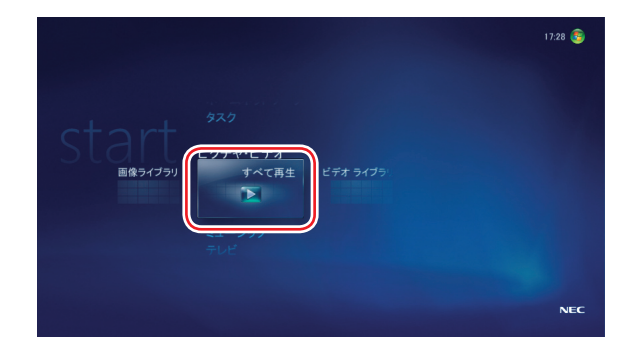

#### **ポイント**

- すと、画面の下側に操作用のボタンが表示されます。 そのボタンをクリックして操作してください。
- ■スライドショーの設定は、【サブメニュー】を押し、「設定」 -「ピクチャ」から変更できます。写真を切り換える間隔 や表示のしかたなどが設定できます。
- フォルダを選んでスライドショーを楽しみたいときは、フォ ルダの中の写真が一覧で表示された状態で、「スライド ショー」を選んで【決定】を押します。

そ の 他 の 機 能

#### 写真を加工する

赤く光ってしまった瞳の色を補正したり、写真の一部を切り抜いたりすることができます。

加工したい写真が表示された状態で【サブメニュー】を押し、「画像の詳細」-「修正」を選んで【決定】を押します。 (マウスの場合は写真を右クリックして、「画像の詳細」-「修正」をクリックします) 「修正」画面が表示されます。

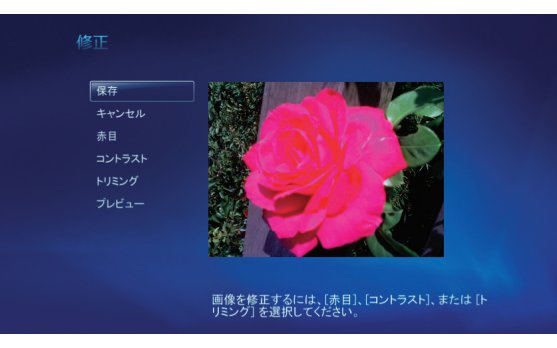

#### **■ポイント**

「Corel Paint Shop Pro」などの画像編集ソフトを使っ て、写真を加工することもできます。

#### **参 照**

「Corel Paint Shop Pro」について → <sup>●</sup>「サポートナビゲーター」-「使いこなす」

-「ソフト一覧」-「Corel Paint Shop Pro」

次の補正・加工ができます。

赤目: ストロボなどの光で人物の瞳が赤く光った状態を補正できます。

コントラスト: 写真のコントラストを調整できます。

トリミング: 写真の一部を切り抜くことができます。切り抜く位置や大きさは、写真の下に表示されるボタン(アイ コン)で調整できます。

#### 写真をCD や DVD に保存する

大切な写真を CD や DVD に保存することができます。

まず、パソコンに CD-R または DVD-R などの記録メディアをセットします。 次に、保存したい写真が入ったフォルダを選んで【サブメニュー】を押し、「書き込み」を選んで【決定】を押します。 (マウスの場合はフォルダを右クリックして、「書き込み」をクリックします)

「ディスク形式の選択」画面が表示されます。

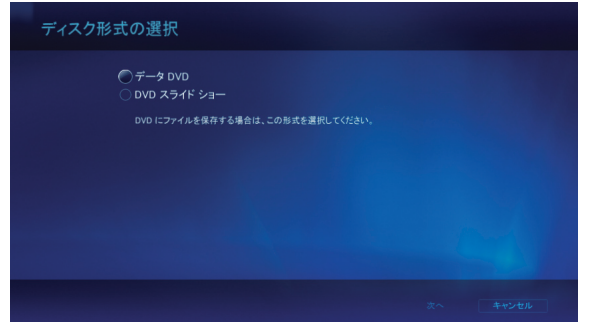

画面の指示にしたがってディスクの形式や名前などを設定し、写真を保存してください。

# **hoto&Movie**

**写真を楽しむ 動画を楽しむ インターネットの動画を楽しむ (BIGLOBE ストリーム)**

# 動画を楽しむ

子供の運動会やみんなで出かけた海水浴で大活躍するデジタルビデオカメラ。 思い出の詰まったビデオをパソコンに取り込んでみましょう。 ここでは Media Center を使って動画を楽しむ方法について説明します。

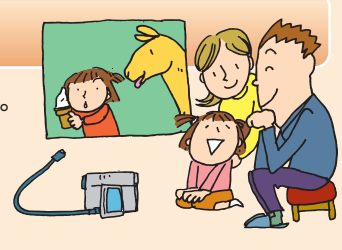

#### **ポイント**

「Windows Media Player」や、デジタルビデオカメラ に付属しているソフトなどを使って、動画を楽しむこともで きます。ほかのソフトの使い方については、それぞれの マニュアルやヘルプをご覧ください。

## **動画を取り込む**

ここでは、デジタルビデオカメラで撮った動画を、パソコンに取り込む操作について説明します。

動画は「Windows® ムービー メーカー」を使ってパソコンに取り込みます。 しばらくリモコンから手を離して、マウスで操作してください。

#### **参 照**

Windows® ムービー メーカーについて → Windows® ムービー メーカーのヘルプ

### **1** パソコンにデジタルビデオカメラを 接続する

接続方法はデジタルビデオカメラによって異なります。 詳しくは、デジタルビデオカメラのマニュアルをご覧 ください。

#### **参 照**

デジタルビデオカメラの接続方法について →デジタルビデオカメラのマニュアル

#### **■ポイント**

「自動再生」画面が表示されたときは、「ビデオの読み 込み -Windows ビデオの読み込み使用」をクリックし て、手順 4 に進んでください。

写

セ ッ ト ア ッ プ す る

そ の 他 の

### **2** 「スタート」メニューの「すべてのプ ログラム」-「Windows ムービー メーカー」をクリック

Windows® ムービー メーカーが起動します。

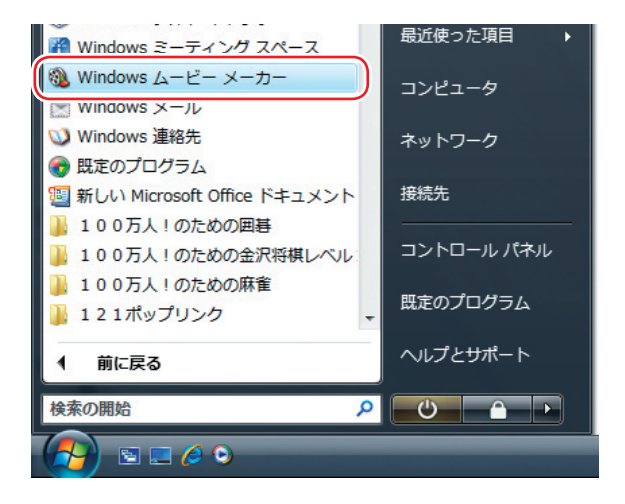

## **3** 画面左の「読み込み」の「デジタ ルビデオカメラから」をクリック

「ビデオの読み込み」画面が表示されます。

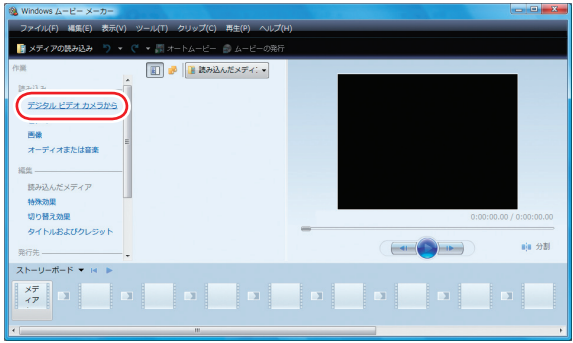

### **4** ビデオの「名前」や保存する「形式」 を設定し、「次へ」をクリック

#### **■ポイント**

通常は「読み込み先」を変更せず、「ビデオ」 または「パ ブリックのビデオ」のままにしておいてください。 「読み込み先」を変更すると、Media Centerで再生す るときに設定の変更が必要になることがあります。

ビデオの「全体を読み込む」か「一部分だけを読み込 む」かを選ぶ画面が表示されます。

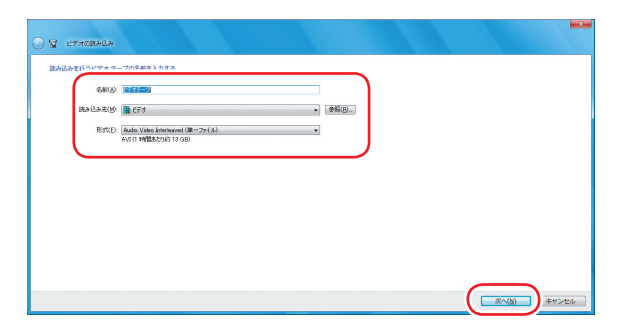
# Photo&Movie

**5** 画面のメッセージを確認して、「ビ デオテープ全体をコンピュータに 読み込む」または「ビデオテープ の一部をコンピュータに読み込む」 のどちらかを選んでクリック

> この例では「ビデオテープ全体をコンピュータに読み 込む」を選んでいます。

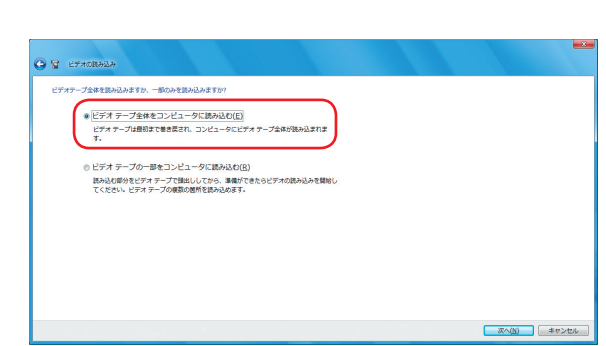

## **6** 「次へ」をクリック

右の画面が表示され、動画の取り込みが始まります。 取り込んでいる動画のプレビューと、取り込みが終わ るまでの経過が表示されます。

#### **チェック**

- 動画の数やファイルサイズによって、取り込みに時間が かかることがあります。
- ●取り込み中は、パソコンからデジタルビデオカメラを取り 外さないでください。

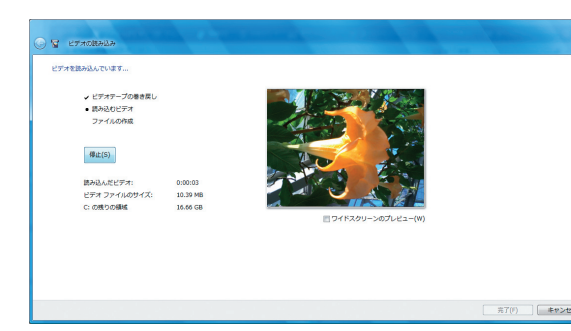

#### **ポイント**

手順 5で「ビデオテープの一部をコンピュータに読み込 む」を選んだときは、デジタルビデオカメラを操作して取 り込み位置を指定するためのボタンなどが表示されます。

### **7** 取り込みが終わったら、「OK」を クリック

これで、動画の取り込みは完了です。

#### **■ポイント**

- デジタルビデオカメラの取り外し方は、デジタルビデオ カメラのマニュアルをご覧ください。
- Windows® ムービー メーカーを使って、このまま動画を 楽しむこともできます。詳しくは、Windows®ムービー メーカーのヘルプをご覧ください。

セ ッ ト ア ッ プ す る

音 楽 を 楽

そ の

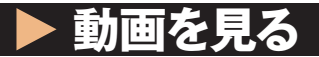

ここでは、パソコンに取り込んだ動画を見る操作について説明します。

# **1** 「ピクチャ・ビデオ」の「ビデオラ イブラリ」を選んで【決定】を押す

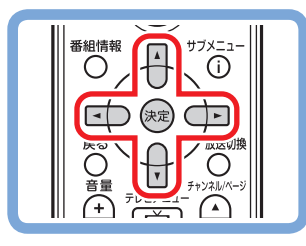

**「ビデオライブラリ」をクリック**

動画が入っているフォルダの一覧が表示されます。

#### **参 照**

ライブラリにデータを追加する → 「Media Center にデータを追加する」 (p.64)

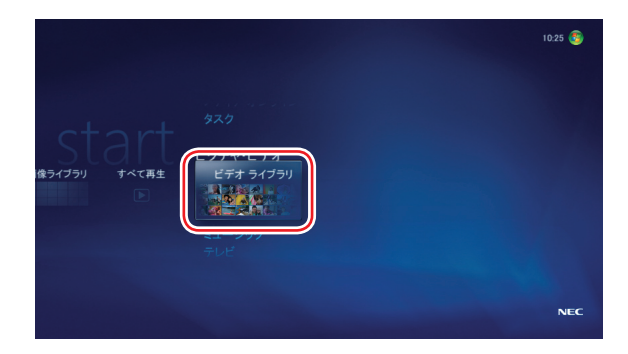

#### **ポイント**

- ■画面上部の項目(フォルダ・撮影日)を選んで、一覧表 示される内容を切り換えることもできます。
- ■「ライブラリの作成が終了しました。メディアファイルを 視聴するために別のフォルダを選択しますか?」というメ ッセージが表示されたとき、通常は「いいえ」を選んでく ださい。「はい」を選ぶと、ビデオライブラリに別のフォ ルダを追加する設定に進みます。

### **2** 見たい動画が入っているフォルダ を選んで【決定】を押す

## **見たい動画が入っているフォルダをクリック**

選んだフォルダの中の動画が、一覧で表示されます。 選んだフォルダの中に別のフォルダが入っているとき は、それも表示されます。

#### **■ポイント**

画面上部の項目(名前順・日付順)を選んで、一覧表 示される順序を切り換えることもできます。

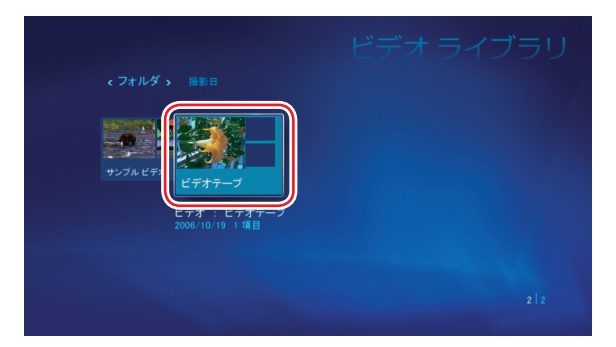

# Photo&Movie

### **3** 見たい動画を選んで【決定】を押 す

#### Œ **マウス 見たい動画をクリック**

選んだ動画が再生されます。 再生を終えるときは【停止】を押してください。

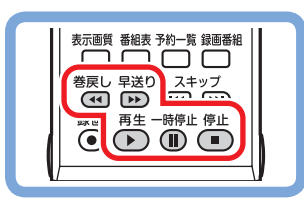

再生中は、通常のビデオと同様に、リモコンのボタン で早送り・巻き戻し・一時停止の操作ができます。

#### **■ポイント**

- マウスで操作するときは、再生中の画面でマウスを動か すと、画面の下側に操作用のボタンが表示されます。 そのボタンをクリックして操作してください。
- ■【サブメニュー】を押し、「ビデオの詳細」を選んで【決定】 を押すと、日付などの情報が表示されます。
- ■Media Center をはじめて起動したときは、ログインして いるユーザーの「ビデオ」フォルダと、「パブリックのビデ オ」フォルダの動画が、「ビデオライブラリ」に登録(表 示)されるよう設定されています。パソコンのほかのフォ ルダの動画が登録されるよう設定することもできます。

#### **参 照**

e G

<名前順 > 日付順

- ライブラリにデータを追加する
- → 「Media Center にデータを追加する」 (p.64)

n 23.39

写 真

そ の 他 の 機 能 **写真を楽しむ 動画を楽しむ インターネットの動画を楽しむ**

**(BIGLOBE ストリーム)**

# インターネットの動画を楽しむ (BIGLOBE ストリーム)

Media Center を使って、「BIGLOBE ストリーム」(インターネット プロバイダ「BIGLOBE」が提供しているブロードバンド映像サイト) の動画を、テレビ感覚で見ることができます。ニュースや天気、映 画の予告編、アニメ、レジャー情報などさまざまなジャンルの映像 を好きなときに楽しめます。

#### **ポイント**

■インターネット接続環境が必要です。 ■BIGLOBE 会員でないかたもご覧いただけます。 画面デザインおよびメニューは、予告なく変更になる場 合があります。

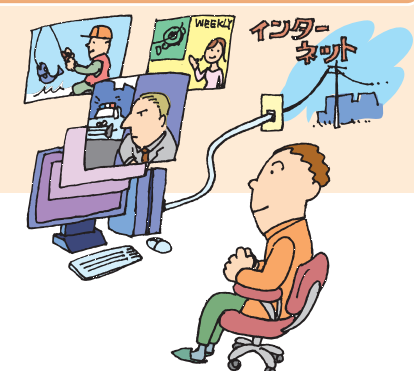

## **▶ インターネットの動画を見る**

ここでは、インターネットに接続して「BIGLOBE ストリーム」の動画を見る操作について説明します。

#### **チェック**

映像を見るには、インターネットに接続する必要があり ます。 インターネット接続の設定については『準備と設定』を ご覧ください。

#### **■ポイント**

リモコンの【ネット映像】を押して、「BIGLOBE ストリーム」 を表示させることもできます。

## **1** 「おすすめ」の「ネット映像」を選 んで【決定】を押す

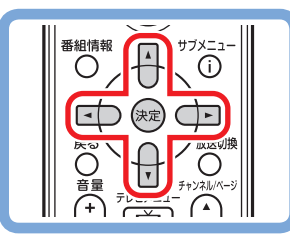

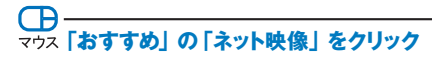

「BIGLOBE」が提供しているブロードバンド映像サイ ト「BIGLOBE ストリーム」が表示されます。

#### **チェック**

はじめて起動したときは、初期設定画面が表示されま す。画面の指示にしたがって操作してください。

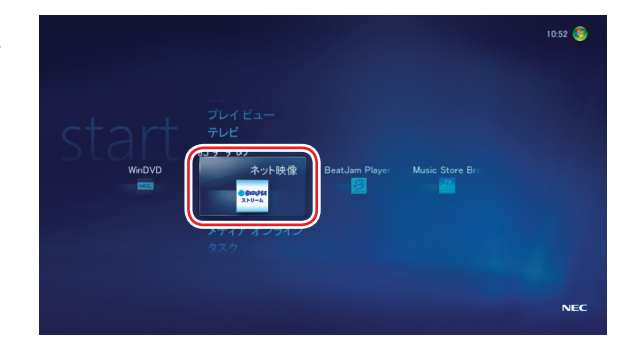

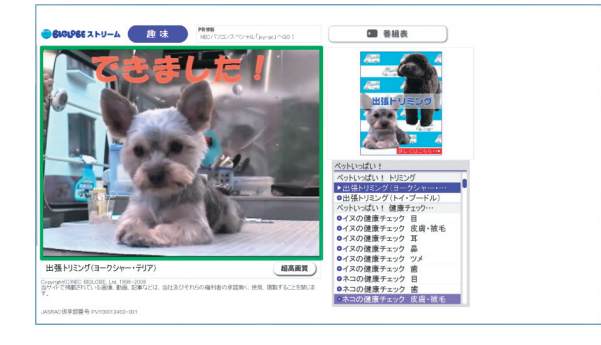

そ の 他 の 機 能

#### 「BIGLOBE ストリーム」表示中の操作について

リモコンのボタンで次のような操作ができます。

表示画質番組表予約一覧録画番組

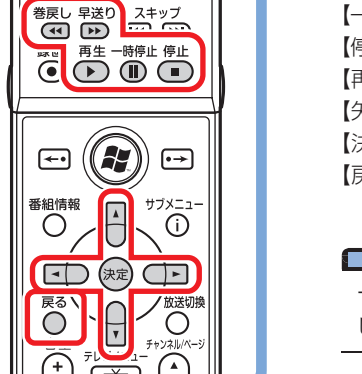

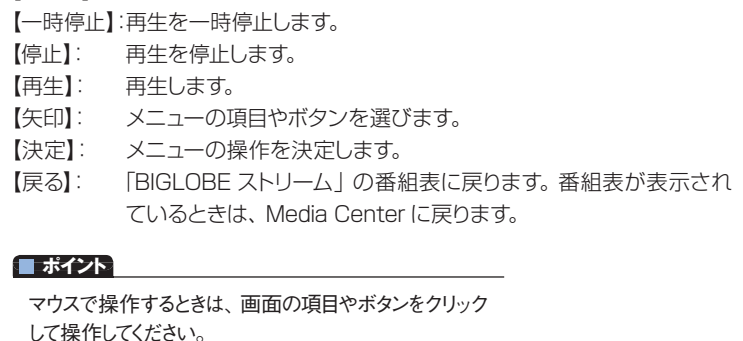

・ 画面内のボタンで画質を選ぶことができます。 「標準画質」、「高画質」、「超高画質」のいずれかを選ぶことができます。動画は設定された画質で再生されます。た だし、対応する画質の映像が用意されていないときは、より低い画質(ビットレート)の動画が再生されます。

【早送り】: 映像を早送りします。 【巻戻し】: 映像を巻き戻します。

・ 画面内の「番組表」ボタンを選んで、番組表を表示させることができます。

#### **チェック**

映像を選択しているときに次の画面が表示されることがあります。その場合は、「OK」を選んで【決定】を押し、アップグレードをお こなってください。

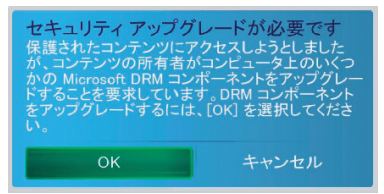

- ●映像を見ているときにインターネット接続が切断されると、「オフライン作業」画面が表示されます。インターネットに接続されてい るかを確認して、「再試行」をクリックしてください。
- ●ネット映像が対応している画面解像度は、1,024×768 以上です。
- ●ネット映像を見ているときにエラーメッセージが表示されたときは、 Media Center が終了します。 この場合は再度 Media Center を起動してください。
- ●インストールなどの作業をおこなうときは、「WEBサイトの表示」画面が表示されることがあります。画面の指示を確認し、必要に 応じてマウスやキーボードを使って操作してください。
- ●ご使用の回線速度や回線状況、またパソコンの負荷状況によって、映像がコマ落ちする場合があります。また、画面切換に時 間がかかる場合があります。
- ●動画によっては、巻き戻し、早送り、一時停止などの操作ができない場合があります。

映像に関するお問い合わせ 「BIGLOBE カスタマーサポート」 お問い合わせフォーム http://support.biglobe.ne.jp/ask.html

#### 「BIGLOBE ブロードバンドサービスデスク」 通話料無料 **0120-71-0962** 携帯電話・PHS・CATV 電話の場合 **03-3945-0962**(9:00 ~ 22:00 365 日受付)

セ ッ ト ア ッ プ す る

写 真 **DVD を楽しむ コントレット こうしゅう** テレビを楽しむ

# DVD を楽しむ

思い出のあの映画や話題の最新作。大好きなアーティストのコンサート。 このパソコンで DVD も楽しみましょう。 また、ブルーレイディスクドライブモデルでは、 ブルーレイディスクを楽しむこともできます。

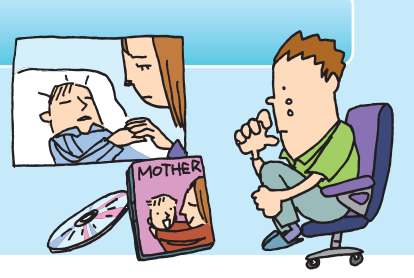

#### **ポイント**

ここで紹介しているMedia Center の DVD 機能は、 次のソフトによって実現されています。

- ・ 「WinDVD for NEC」 (マルチプレードライブモデル、DVDスーパーマルチド ライブモデル)
- ・ 「WinDVD BD for NEC」 (ブルーレイディスクドライブモデル)

これらのソフトを単独で起動してDVDを楽しむこともで きます。

#### **参 照**

- ・ 「WinDVD for NEC」について → ◎ 「サポートナビゲーター」 - 「使いこなす」 -「ソフト一覧」-「WinDVD for NEC」
- ・ 「WinDVD BD for NEC」について
- → 「サポートナビゲーター」 「使いこなす」 -「ソフト一覧」-「WinDVD BD for NEC」

## **DVD を利用するときの注意**

#### ・ 次の DVD が再生可能です。

- ・ 市販の DVD-Video
- ・ DVD-Videoフォーマットで作成した DVD-R、DVD+R、DVD-RW
- ・ DVD-VR フォーマットで作成した DVD-RAM
- ・ DVD+VR フォーマットで作成した DVD+RW
- ・ ブルーレイディスクドライブモデルでは次のディスクも再生可能です。
	- ・ BDMV フォーマットの BD-ROM(VALUESTAR W、LaVie C のみ)
	- ・ BDAV フォーマットで作成した BD-RE、BD-R
- ・ このパソコンでは、次のような DVD は使用できません。無理に使用した場合、再生や作成ができないだけでなく、 破損の原因になる場合があります。
	- ・ 8cmDVD(AVCHD 形式の DVD\*の再生のみ可)
		- \*:VALUESTAR W、LaVie C のブルーレイディスクドライブモデルのみ。 「HD Writer」を添付しているモデルは書き込みも可能。
	- ・ 名刺型、星型などの円形ではない、異型 DVD
	- ・ 厚さが薄い DVD
	- ・ 規格外に容量の大きな書き込み DVD など
- ・ リージョンコード(国別地域番号)が「2」または「ALL」に設定されている DVD-Video のみ再生することができます。
- ・ 次のモデルでは、DTS(Digital Theater Systems)に対応しています。
	- ・ VALUESTAR L スタンダードタイプ
	- ・ VALUESTAR W
	- ・ VALUESTAR S
	- ・ LaVie L アドバンストタイプ
	- ・ LaVie C
- ・ LaVie J で DVD/CDドライブ非搭載モデルでは、外付けの DVD/CDドライブが必要です。

**TV&DVD** 

・ CPRM 対応の DVD を見るには、CPRM 録画されたディスクを再生したときに表示されるメッセージにしたがって機 器鍵(デバイスキー)をダウンロードし、インストールすることが必要です。ダウンロードにはインターネット接続環境 が必要です。

#### ブルーレイディスク再生の注意(ブルーレイディスクドライブモデル)

#### **チェック**

- ●VALUESTAR W および LaVie C のブルーレイディスクドライブモデルは、市販のブルーレイディスク (BD-ROM) を再生できます。
- ●VALUESTAR S および LaVie L アドバンストタイプのブルーレイディスクドライブモデルは、市販のブルーレイディスク(BD-ROM) を再生できません。
- ●ブルーレイディスクを再生すると、画面の配色が Windows Vista ベーシックになり、ウィンドウの透過などの見栄えが変わること があります。WinDVD BD for NECを終了すると元に戻ります。
- ・ このパソコンのブルーレイディスク再生機能は次世代著作権保護技術 AACS(Advanced Access Content System)に対応しています。著作権保護されたブルーレイディスクを再生するには、AACS キーの更新が必要です。 更新の際にはインターネット接続環境が必要です。
- ・ AACS のキーの更新は無償で提供いたしますが、NEC、InterVideo 社の判断で予告なく終了することがあります。
- ・ リージョンコードが「A」の BD-ROM コンテンツのみを再生できます。リージョンコードが異なる BD-ROM コンテン ツは再生できません。
- ・ ブルーレイディスクは新しい規格のディスクです。一部のブルーレイディスクのタイトルとは互換性がない場合があり ます。NEC のパーソナル商品総合情報サイト「121ware.com」で提供するアップデートモジュールで解決する場合が あります。
- ・ ブルーレイディスクはソフトを使って再生しているためコマ落ちや音飛びがすることがあります。
- ・ ブルーレイディスク再生機能はコンテンツ内蔵のプログラムにしたがって作動しますので、コンテンツによって、操作 方法、操作時の画面、効果音、アイコンなどの機能・動作は、それぞれ異なる場合があります。

#### **ポイント**

AACSキーの更新手順は次のとおりです。(マウスで操作してください)

- **1** AACSキーの含まれたBDコンテンツを再生すると、「AACSキーの有効期間が終了しました。…」という画面が表示される ので、「はい」をクリック 自動的にInternet Explorer が起動し、InterVideo の画面が表示されます。
- **2** InterVideo に登録している場合は、登録したメールアドレスとパスワードを入力して「Sign in」をクリック 登録していない場合は、「Sign up」をクリックしてください。登録画面へ移動します。 「Sign in」をクリックすると、AACSキーのダウンロードが始まります。終了すると自動的に画面が閉じます。
- **3** 「AACSキーのアップデートが終了しました。」の画面で「OK」をクリック

そ の 他 の 機 能

## **DVD やブルーレイディスクを見る**

ここでは、DVD やブルーレイディスク(以降、「ディスク| と表記) を再生する操作について説明します。

### **1** DVD/CDドライブにディスクをセ ットする

Windows の設定によっては、自動的にディスクの再 生が始まることがあります。 必要に応じて、マウスで「スタート」-「コントロールパ ネル」-「CD または他のメディアの自動再生」をクリッ クし、「自動再生」の設定を確認してください。 詳しくは Windows のヘルプをご覧ください。

#### **■ポイント**

Media Centerを起動していない場合は、ディスクをセ ットしたとき表示される「自動再生」画面で、「DVDムー ビーの再生 -Windows Media Center 使用」をクリッ クすると、Media Center が起動します。

#### **参 照**

DVD/CDドライブについて →『準備と設定』

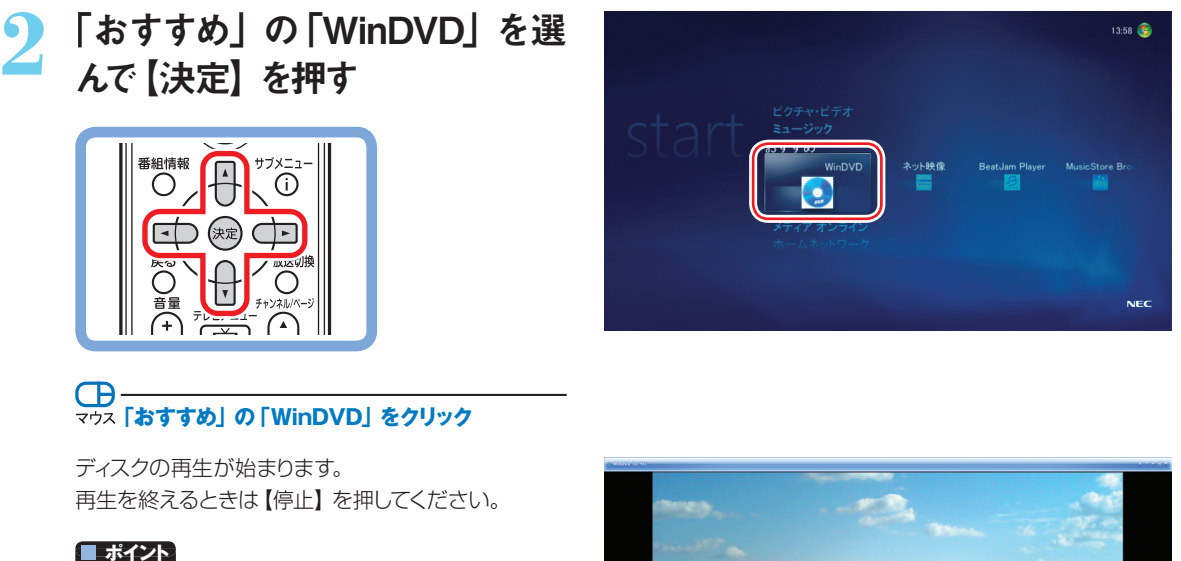

 再生時の動作は、すぐ本編の再生が始まるものや、メ ニューが表示されるものなど、ディスクによって異なります。 詳しくはディスクに添付されているマニュアルをご覧くださ い。

 ディスクを途中で停止すると、次に同じディスクを再生す るとき、続きから再生されます。 最初から再生したいときは、【停止】を2 回押し、その 後【再生】を押してください。

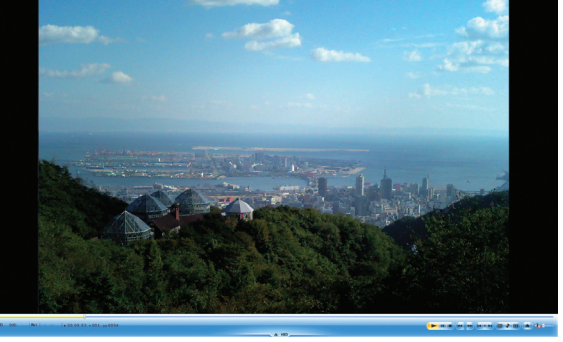

# TV&DVD

#### 再生中の操作について

再生中は、通常の DVD プレーヤと同様に、リモコンのボタンで次の操作ができます。

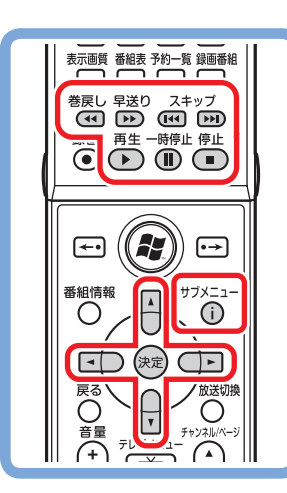

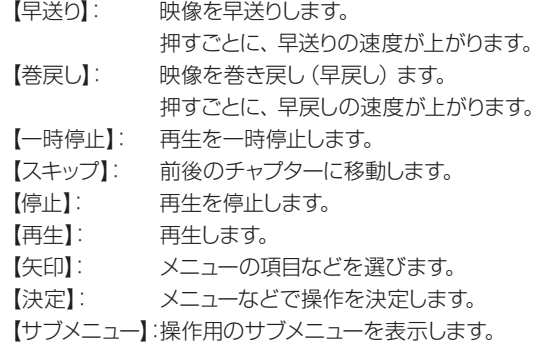

リモコンのフタを開けた状態

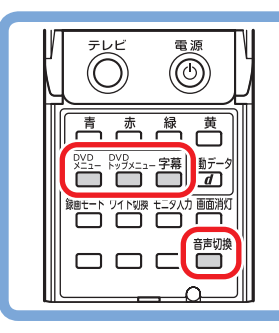

【DVDトップメニュー】: トップメニューを表示します。

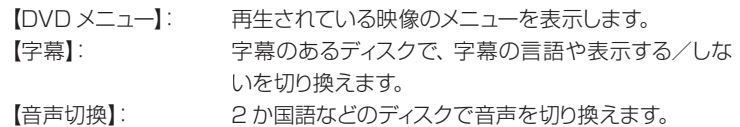

#### **■ポイント**

マウスで操作するときは、再生中の画面でマウスをクリ ックすると、画面の下側に操作用のボタンが表示され ます。

それらのボタンをクリックして操作してください。 ボタンの機能について詳しくは「WinDVD for NEC」ま たは「WinDVD BD for NEC」のヘルプをご覧ください。

#### **参 照**

さらに詳しい「WinDVD for NEC」や「WinDVD BD for NEC」の機能について

→「WinDVD for NEC」のヘルプ

→「WinDVD BD for NEC」のヘルプ

#### **チェック**

「タスク」-「設定」-「全般」の「保護者による制限」の 設定内容を変更しても、WinDVD には反映されません。

セ ッ ト ア ッ プ す る

音 楽 を 楽

他 の 機 能 テレビや映画を楽しむ マインスター アイディスク こうしゃ アイディスク こうしゃ アイディスク しゅうしょう こうしゃ アイディスク しゅうしょう こうしゃ アイディスク しゅうしょう こうしょう こうしょうしょう テレビを楽しむ テレビ機能を搭載しているパソコンなら、リモコンを使って 普通のテレビのように番組を楽しむことができます。 ここでは、Media Center のメインメニューからテレビ機能を使うときの 操作について、簡単にご紹介しています。 テレビの使い方や設定方法については、『テレビを楽しむ本』で 詳しく説明しています。 **DVD を楽しむ コントレール ラレビを楽しむ** 

『テレビを楽しむ本』をご覧になり、テレビのさまざまな機能を使いこなしてください。

AirTV セットモデルでは、Media Center からテレビを見ることはできません。AirTV を使ってテレビを見る方法 については、『AirTV ガイド』をご覧ください。

## **▶ テレビを見る前に**

テレビを見る前に、アンテナ線の接続やテレビ機能の初期設定が必要です。 それぞれ次のマニュアルをご覧になり、テレビを見る準備を済ませてください。

- ・ アンテナ線の接続などについて 『準備と設定』
- ・ テレビの初期設定について 『テレビを楽しむ本』

#### **チェック**

テレビの初期設定が済んでいないと、Media Center でテレビを見ることができません。

## **▶ テレビを見る**

ここでは、Media Center のメインメニューからテレビを表示させる操作について説明します。

## **1** 「テレビ(SmartVision)」の「テ レビメニュー」を選んで【決定】を 押す

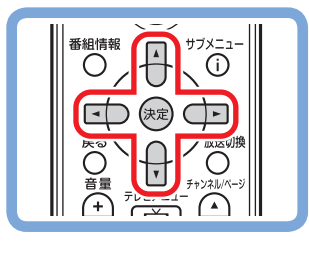

**「テレビ(SmartVision)」の「テレビメニュー」 をクリック**

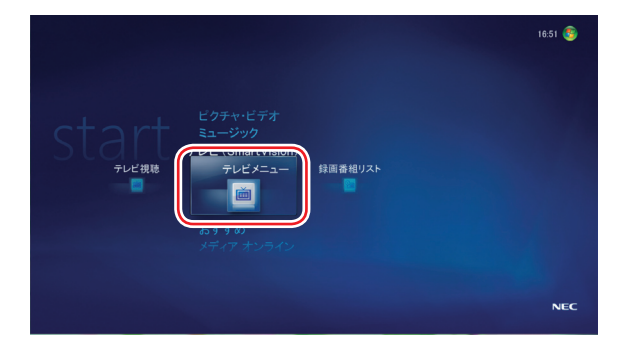

#### **■ポイント**

「テレビ初期設定」が表示されたときは、テレビの初期 設定が済んでいません。『テレビを楽しむ本』をご覧に なり、テレビの初期設定をおこなってください。

テレビメニューが表示されます。

# TV&DVD

## **2** テレビの種別(放送波)とテレビ 番組を選んで、【決定】を押す

### **テレビの種別(放送波)をクリックし、テレビ番 組をクリック**

番組が表示されます。 視聴中は、通常のテレビと同様に、リモコンのボタン で操作できます。見ている番組を録画したり、録画の 予約をすることもできます。 詳しくは、『テレビを楽しむ本』をご覧ください。

#### **参 照**

テレビの設定や機能について →『テレビを楽しむ本』

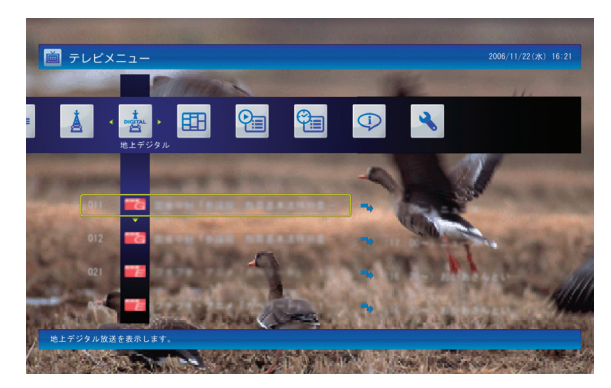

#### **ポイント**

テレビメニューは、【テレビメニュー】を押して、いつでも 表示させることができます。

# **録画した番組を見る**

ここでは、Media Center のメインメニューから、録画した番組を表示させる操作について説明します。

# **1 「テレビ (SmartVision)」の「録**<br>- 画番組リスト」を選んで【決定】を 押す

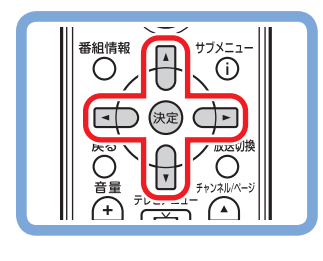

**「テレビ(SmartVision)」の「録画番組リスト」 をクリック**

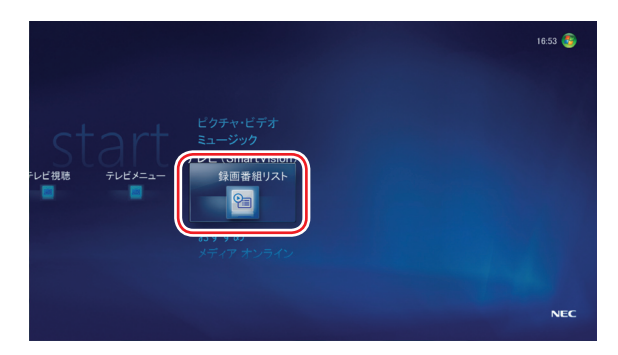

#### **ポイント**

「テレビ初期設定」が表示されたときは、テレビの初期 設定が済んでいません。『テレビを楽しむ本』をご覧に なり、テレビの初期設定をおこなってください。

セ ッ ト ア ッ プ す る

写 真 や

録画番組リストが表示されます。

### **2** 見たい番組を選んで、【決定】を 押す

#### $\bigoplus$ **マウス 見たい番組をクリック**

録画された番組の再生が始まります。 再生中は、通常のビデオと同様に、リモコンのボタン で早送り・巻き戻し・一時停止などの操作ができます。 詳しくは、『テレビを楽しむ本』をご覧ください。

#### **■ポイント**

録画番組リストに戻るときは、【停止】を押します。

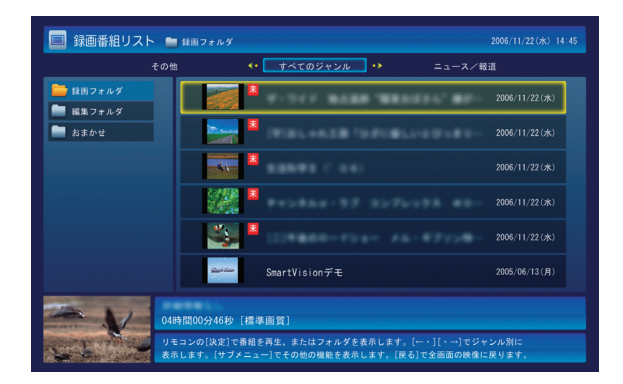

#### **参 照**

テレビの設定や機能について →『テレビを楽しむ本』

# Online Media

**インターネットの映像や音楽を楽しむ**

# の映像や音楽を楽しむ

インターネットにはさまざまなコンテンツがあふれています 今日のニュースや最新の映画、ヒットしている音楽などなど。 Media Center を使ってインターネットに接続し、 それらの映像や音楽を見たり聴いたりすることができます。 さっそくインターネットに接続して、無限のコンテンツにアクセスしてみましょう。

#### **ポイント**

■インターネット接続環境が必要です。 ■視聴には別途料金がかかることがあります。

# **インターネット上のコンテンツにアクセスする**

ここでは、「BIGLOBE ストリーム」の動画を見る手順を例に、インターネット上のコンテンツにアクセスする操作につい て説明します。

#### **チェック**

映像を見るには、インターネットに接続する必要があり ます。 インターネット接続の設定については『準備と設定』を ご覧ください。

# **1** 「メディア オンライン」の「ギャラ リー」を選んで【決定】を押す

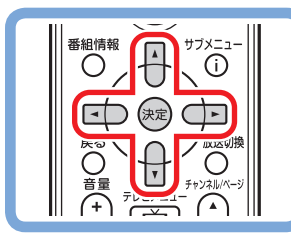

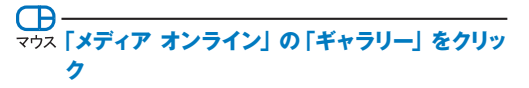

「ギャラリー」に登録されたサイトの一覧が表示され ます。

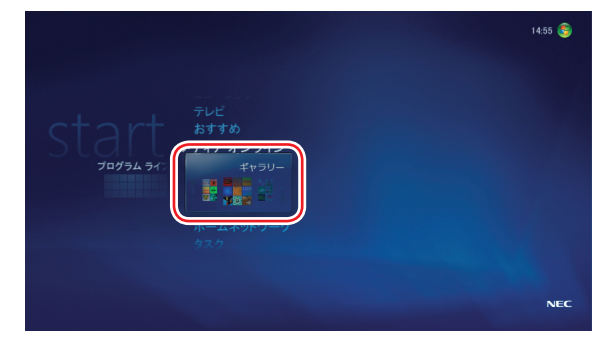

#### **ポイント**

表示される内容はお使いになっている環境などによって 異なります。

# **2** 視聴したいコンテンツを配信して いる項目(サイト)を選んで【決定】 を押す

ここでは 「BIGLOBE ストリーム 」 を選びます。

#### **ポイント**

上段に表示される、「ニュースとスポーツ」や「ゲーム」 などのカテゴリを選び、そのカテゴリに含まれている項目 を表示させることもできます。

#### $\overline{CD}$ -**マウス 視聴したいコンテンツをクリック**

インターネットからその項目の内容(サイトの内容)が 読み込まれ、表示されます。 ここでは、「BIGLOBE ストリーム」が表示されます。

### **3** 視聴したいコンテンツを選んで【決 定】を押す

## **視聴したいコンテンツをクリック**

コンテンツの再生が始まります。 BIGLOBE ストリームの使い方や注意事項については、 「インターネットの動画を楽しむ(BIGLOBE ストリー ム)」(p.38)もあわせてご覧ください。

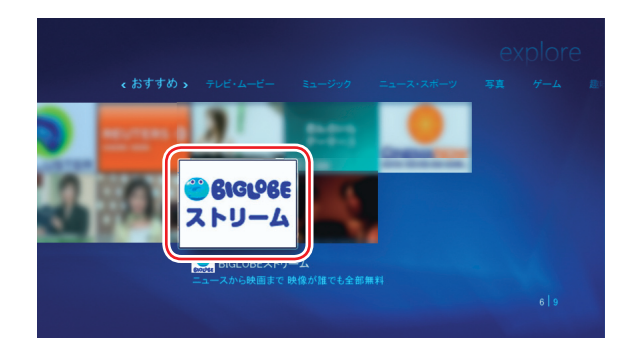

# Online Media

#### コンテンツ再生中の操作について

リモコンのボタンで次のような操作ができます。

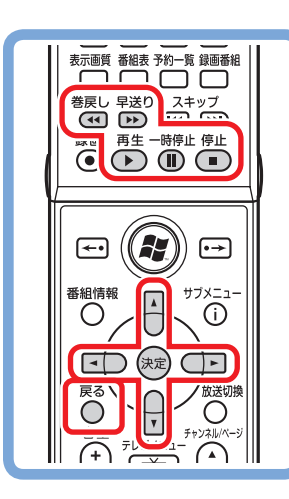

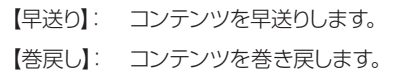

- 【一時停止】: 再生を一時停止します。
- 【停止】: 再生を停止します。
- 【再生】: 再生します。
- 【矢印】: メニューの項目やボタンを選びます。
- 【決定】: メニューの操作を決定します。
- 【戻る】: ひとつ前の画面に戻ります。

#### **チェック**

操作のしかたは接続したサイトによって異なります。コン テンツによっては巻き戻しや早送り、一時停止などの操 作ができないこともあります。 必要に応じて、画面の説明を確認してください。

#### **■ポイント**

インテル<sup>®</sup> Viiv<sup>™</sup>テクノロジーモデルでは、通常のコン テンツよりも高画質・高音質な「プレミアムコンテツ」を 視聴できます。

### プログラムライブラリについて

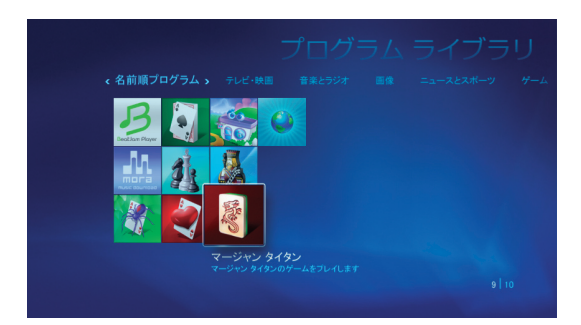

「プログラムライブラリ」には、パズルやテーブルゲームなどリモコンで手軽に遊べるゲームや、音楽用ソフトなどの ショートカットが登録されています。

また、「ギャラリー」でインターネットに接続して、ダウンロードしたゲームなどをここに登録することもできます。

プログラムライブラリについて詳しくは、Windows のヘルプをご覧ください。

セ ッ ト ア ッ プ

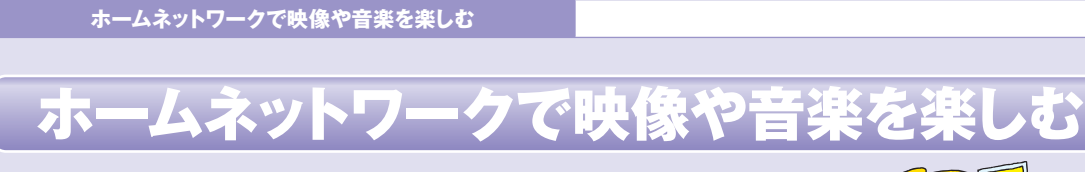

パソコンに保存された音楽を書斎のオーディオで聴いたり、 リビングのハードディスクレコーダーに録画されたテレビ番組を パソコンで楽しんだり。ホームネットワークを使えば、こんなふうに 音楽や動画をもっともっと楽しむことができます。

## **ホームネットワークとは**

複数のパソコンやネットワーク機器を LAN ケーブルや無線 LAN でつないで、家庭内に作ったネットワークのことです。

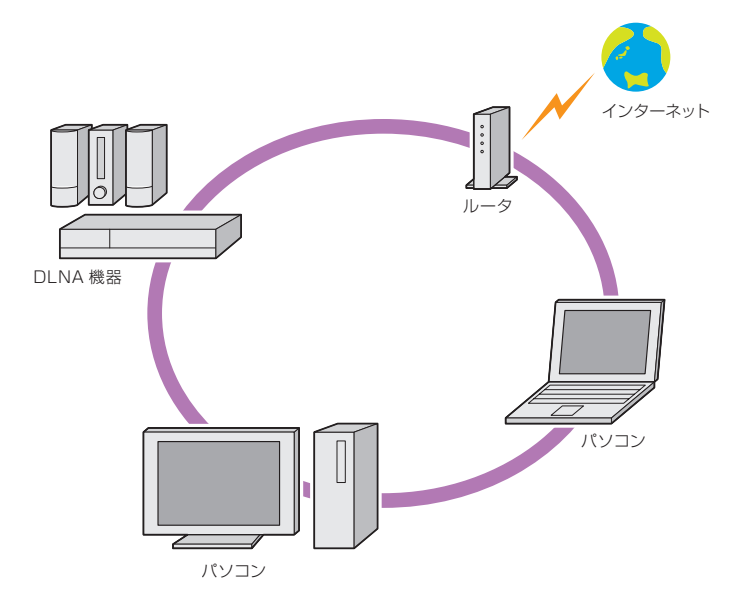

ホームネットワークに DLNA に対応したほかのパソコン、オーディオ、ハードディスクレコーダーなどをつなげば、Media Center のホームネットワーク機能を使って、これらの機器に保存されている音楽・画像・動画などのコンテンツを、この パソコンで楽しむことができます。

逆に、このパソコンに保存されたコンテンツを、それらの機器で視聴することもできます。

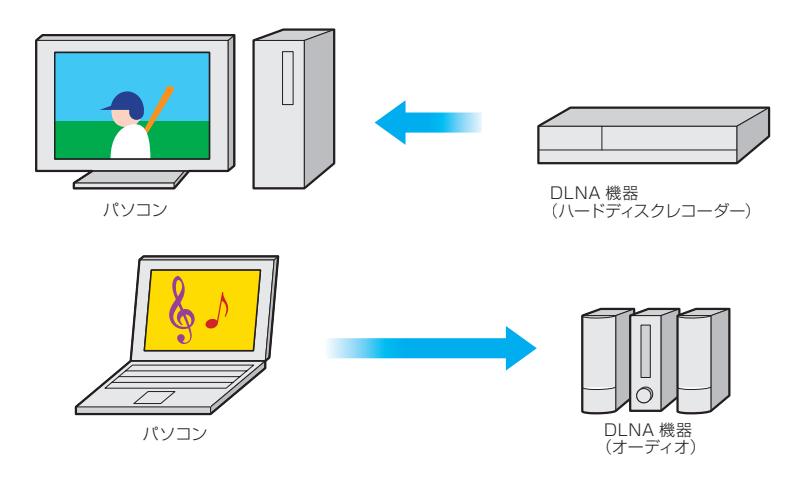

# Home Network

#### DLNA とは

Digital Living Network Alliance の略称です。

ホームネットワークを使ってパソコンや AV 機器などをつなぎ、コンテンツを相互に活用するための仕様を決める団体、 そしてその仕様そのものの名前です。

DLNA に対応した製品同士は、ネットワークを通じて音楽・画像・動画といったコンテンツをやり取りすることができま す。

DLNA への対応については、各製品のマニュアルでご確認ください。

NEC のパソコンでは、2005 年10 月以降に発売され、MediaGarage がインストールされた製品は、DLNA に対応 しています。

以降、このマニュアルでは、DLNA に対応したパソコンや AV 機器を「DLNA 製品」と表記します。

#### ホームネットワークを作るには

このパソコンには、ホームネットワークを作るためのソフト「ホームネットサポーター」が入っています。 画面の説明にしたがって操作を進めれば、簡単にホームネットワークが設定できます。

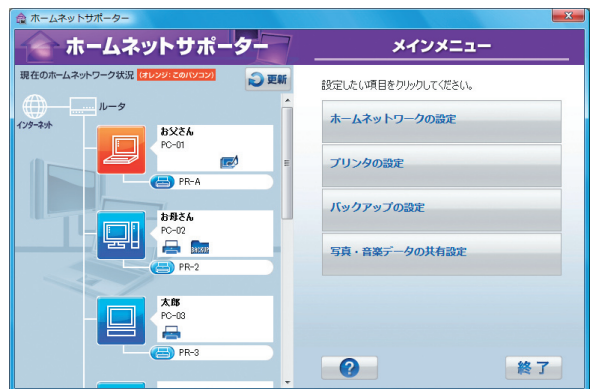

まず、パソコンやネットワーク機器を LAN ケーブルなどでつなぎ、続けて「ホームネットサポーター」を使って、ホーム ネットワークを作ってください。

#### **ポイント**

- ホームネットサポーターは、ソフトナビゲーターの「ホーム ネットワーク」-「ホームネットワークを設定する」- 「ホームネットサポーター」の「ソフトを起動する」で起 動できます。
- ホームネットサポーターなどのソフトは、マウスを使って操 作してください。

#### **参 照**

- ・ LAN ケーブルなどの接続について → ● 「サポートナビゲーター」 - 「使いこなす」 -「パソコンの機能」-「LAN」 ・ ネットワーク機器の接続について
- →ルータなどのネットワーク機器のマニュアル

#### **チェック**

セキュリティソフトを使っているときは、セキュリティソフト のマニュアルをご覧になり、ネットワーク上のパソコン同 士が通信できるように設定してください。このパソコンに インストールされている「ウイルスバスター」は、あらかじ め通信できるように設定されていますので、継続してご 利用になることをおすすめします。それ以外(市販版等) のセキュリティソフトをご利用になるときは、別途設定が 必要となります。

写 真

る

ホームネットワーク経由で音楽・画像・動画といったコンテンツを楽しむときは、コンテンツを公開するための設定が必 要です。次の「コンテンツを公開する」をご覧ください。

## **コンテンツを公開する**

パソコンを含むネットワーク上の機器のデータは、基本的にほかの機器からは利用できないよう保護されています。 DLNA 製品を活用するためには、それぞれの機器のコンテンツがほかの機器から利用できるように設定する必要があ ります。これをコンテンツの公開と呼びます。

ここでは、このパソコンのコンテンツをほかの DLNA 製品に公開する操作について説明します。

#### **ポイント**

 あらかじめホームネットサポーターで、ホームネットワーク を作っておいてください。 マウスで操作してください。

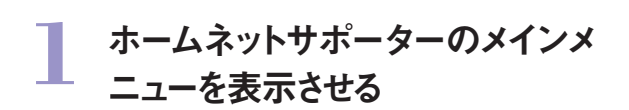

# 2 「写真・音楽データの共有設定」<br>*をク*リック

「写真・音楽データの共有設定」画面が表示されます。

### **3** 「ほかのパソコンの写真 / 音楽を 視聴する設定をする」をクリック

「データ参照を許可するパソコン」に、ネットワーク上 のパソコン (DLNA 製品) の一覧が表示されます。

# <mark>4</mark> コンテンツの公開を許可するパソ<br>コン (DLNA 製品) の□をクリッ クし、 ににする

#### **ポイント**

■公開を中止するときは、■をクリックして■に戻してくだ さい。

■「詳細設定」 をクリックして 「Media Server Tool」 を起 動し、公開するフォルダやファイルの種別など、より細 かな設定をおこなうこともできます。

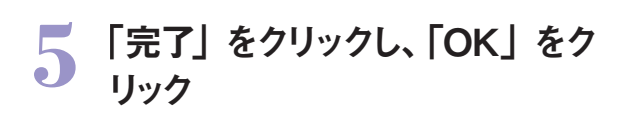

これで、コンテンツを公開する設定は完了です。

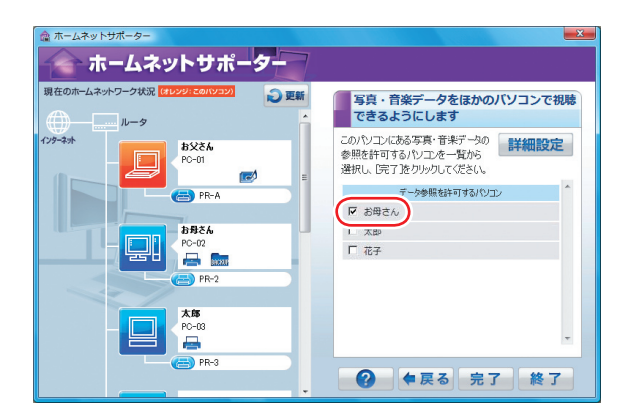

#### **ポイント**

ほかの DLNA 機器のコンテンツを公開する操作につ いては、それぞれの製品のマニュアルをご覧ください。 公開されたコンテンツは、このパソコンから視聴できる ようになります。

# ome Network

## **コンテンツを視聴する**

ホームネットワークに公開されたコンテンツ (音楽·画像·ビデオ (動画)) は、ほかの DLNA 製品で視聴することがで きます。

ここでは、ホームネットワークに公開された曲を聴く手順を例に、このパソコンの Media Center を使ってほかの DLNA 製品のコンテンツを視聴する操作について説明します。

#### **チェック**

●あらかじめ、対象となる DLNA 製品のコンテンツを公開 しておいてください。 コンテンツを公開する操作については、それぞれの製品 のマニュアルをご覧ください。 ●ホームネットワーク機能を使っているとき、【メディアセン

ター】ボタンでメインメニューに戻ると、再びホームネット ワーク機能を使う際、コンテンツの一覧が正しく表示さ れないことがあります。 ホームネットワーク機能を使っているときは、【戻る】を押 してメインメニューに戻ってください。

#### **ポイント**

このパソコン以外の DLNA 製品でコンテンツを視聴す るときの操作については、それぞれの製品のマニュアル をご覧ください。

ームネットワ

ビデオ

画像

### **1** 「ホームネットワーク」の「音楽」 を選んで【決定】を押す

#### **B-「ホームネットワーク」の「音楽」をクリック**

ホームネットワークに公開された曲の一覧が表示され ます。

#### **チェック**

コンテンツを公開しているにも関わらず、目的の曲(コン テンツ)が表示されないときは、「接続した機器を選ん でコンテンツを視聴する」(p.55)をご覧ください。

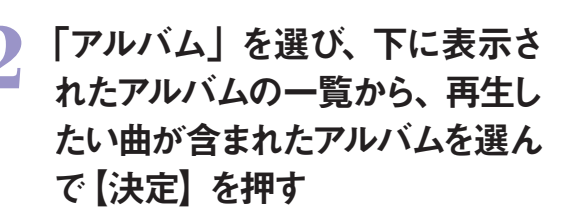

**CB 「アルバム」をクリックして、一覧から再生したい 曲が含まれたアルバムをクリック**

「アルバムの詳細」画面が表示されます。

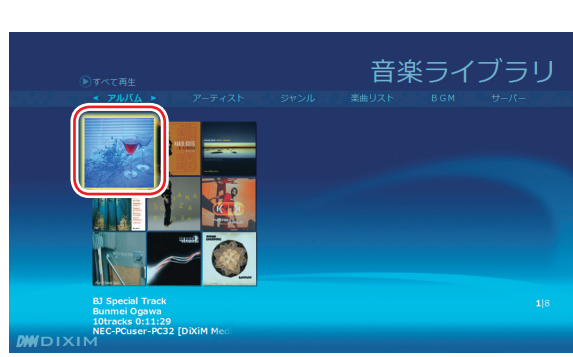

#### **■ポイント**

ここでは例として「アルバム」を選んでいますが、「アーテ ィスト」や「ジャンル」などを選んで、その項目に分類さ れた曲を再生することもできます。

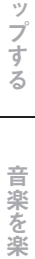

し む

写

 $10:53$ 

セ ッ ト ア

### **3** 曲名(トラック名)を選んで【決定】 を押す

## **曲名(トラック名)をクリック**

「曲の詳細」画面が表示されます。

#### **■ポイント**

「アルバムの詳細」画面で「アルバムを再生」を選んで 【決定】を押すと、アルバム全体の再生が始まります。

### **4** 「曲を再生」を選んで【決定】を 押す

**「 曲を再生」をクリック**

曲の再生が始まります。

再生中は、Media Center の「ミュージック」で、この パソコンに保存された曲を再生しているときと同様に、 リモコンのボタンで停止・スキップ(次の曲あるいは 前の曲に移動)・一時停止などの操作ができます。

#### **チェック**

- ●コンテンツの種類や、コンテンツが保存されている DLNA 製品の性能などによって、早送りや巻き戻し、ス キップなどの操作ができないことがあります。 また、コンテンツが表示されないこともあります。
- ●「ピクチャ・ビデオ」で写真を再生しながら「ホームネット ワーク」の「音楽」で曲を再生したり、「ホームネットワーク」 の「画像」で写真を再生しながら「ミュージック」で曲を 再生することはできません。

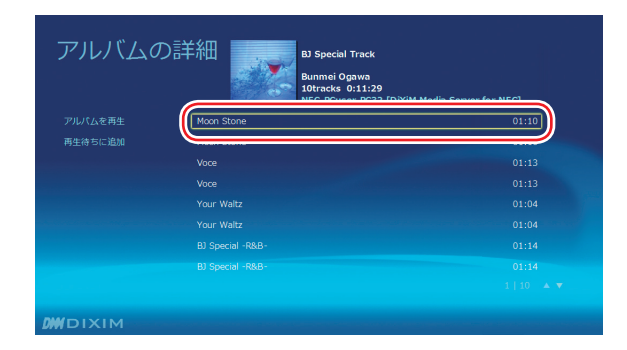

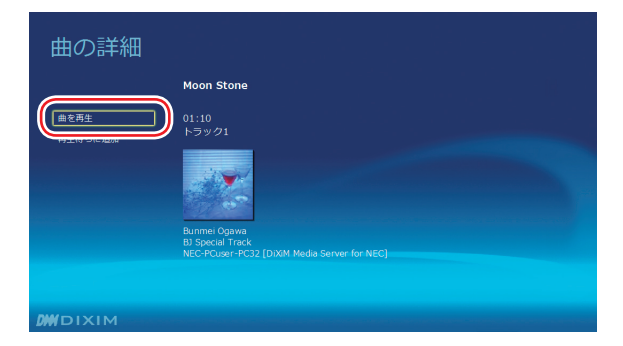

#### **■ポイント**

ホームネットワークに公開された画像やビデオ(動画) を視聴するときは、手順 1で「ホームネットワーク」の「画 像」または「ビデオ」を選んで【決定】を押してください。 視聴中の操作は、Media Center の「ピクチャ・ビデオ」 で、このパソコンに保存された写真や動画を再生してい るときと同様です。

#### **参 照**

・ このパソコンに保存された曲を再生するときの操作につ いて

→ 「パソコンに取り込んだ音楽を聴く | (p.18)

- ・ このパソコンに保存された写真(画像)を表示するとき の操作について
	- →「写真を見る」(p.29)
- ・ このパソコンに保存された動画を再生するときの操作に ついて
- → 「動画を見る」 (p.36)

# Home Network

#### 接続した機器を選んでコンテンツを視聴する

コンテンツが保存されている DLNA 製品によっては、公開されたコンテンツが「ホームネットワーク」の「音楽」、「画像」、 「ビデオ」に表示されないことがあります。

「コンテンツを視聴する」の操作で目的のコンテンツが見つからないときは、DLNA 製品の名前を選んでコンテンツを 探すことができます。

ここでは、ある DLNA 製品に保存された曲を聴く手順を例に、DLNA 製品を選んで目的のコンテンツを視聴する操作 について説明します。

# **1** 「ホームネットワーク」の「接続機 器選択」を選んで【決定】を押す

#### **C**B **「ホームネットワーク」の「接続機器選択」をクリ ック**

ホームネットワークにつながっている DLNA 製品の 一覧が表示されます。

#### **チェック**

DLNA 製品が表示されないときは、「ホームネットワーク を作るには」をご覧になり、DLNA 製品の接続とホー ムネットワークの設定を確認してください。

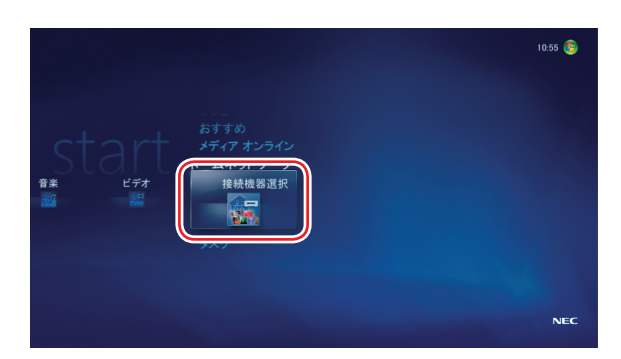

## 2 再生したい曲が保存されている DLNA 製品を選んで【決定】を 押す

**CB マウス 再生したい曲が保存されている DLNA 製品をク リック**

選んだ DLNA 製品のフォルダ(公開されているフォ ルダ)が表示されます。

## **3** 再生したい曲が保存されているフ ォルダを選んで【決定】を押す

**● <del>コ</del><br>マウス 再生したい曲が保存されているフォルダをクリッ ク**

曲の一覧(そのフォルダに保存されているコンテンツ の一覧)が表示されます。

#### **■ポイント**

さらにフォルダや「アルバム」などの項目が表示されたと きは、手順 3 の操作を繰り返し、曲を表示させます。

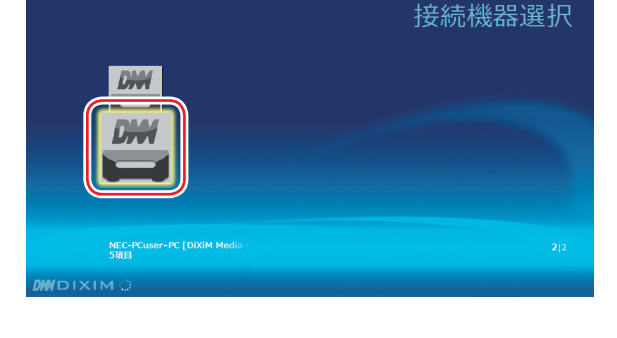

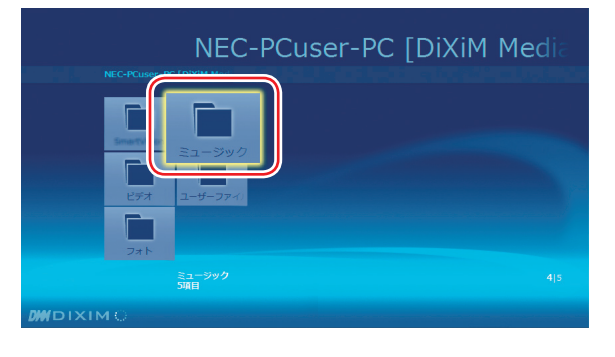

む

写

### **4** 再生したい曲を選んで【決定】を 押す

# **再生したい曲をクリック**

#### 曲の再生が始まります。

再生中は、Media Center の「ミュージック」で、この パソコンに保存された曲を再生しているときと同様に、 リモコンのボタンで停止・スキップ(次の曲あるいは 前の曲に移動)・一時停止などの操作ができます。

#### **■ポイント**

ホームネットワークに公開された画像やビデオ(動画) を視聴するときは、手順 3で画像やビデオ(動画)が 保存されているフォルダを選んで【決定】を押してください。 視聴中の操作は、Media Center の「ピクチャ・ビデオ」 で、このパソコンに保存された写真や動画を再生してい るときと同様です。

#### **チェック**

コンテンツの種類や、コンテンツが保存されている DLNA 製品の性能などによって、早送りや巻き戻し、ス キップなどの操作ができないことがあります。 また、コンテンツが表示されないこともあります。

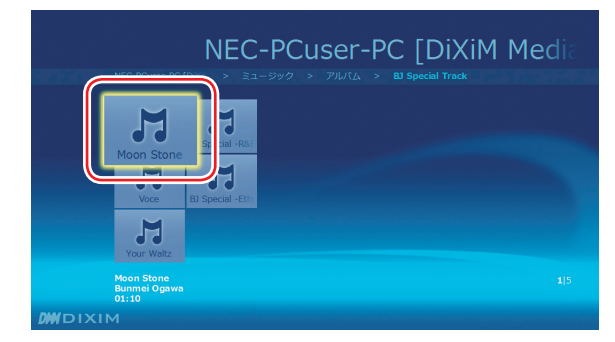

#### **参 照**

- ・ このパソコンに保存された曲を再生するときの操作につ いて
- → 「パソコンに取り込んだ音楽を聴く」 (p.18)
- ・ このパソコンに保存された写真(画像)を表示するとき の操作について
- → 「写真を見る」 (p.29)
- ・ このパソコンに保存された動画を再生するときの操作に ついて
- → 「動画を見る」 (p.36)

# Home Network

## **▶ 録画したデジタル放送番組をネットワーク経由で配信する / 視聴する**

下記の条件を満たすモデルなら、ホームネットワークを使って、録画したデジタル放送番組を DTCP-IP に対応したほか のパソコンや AV 機器に配信したり、DTCP-IP に対応したほかのパソコンや AV 機器で録画されたデジタル放送番組 を視聴したりすることができます(デジタル放送番組の配信対応については、各製品のマニュアルをご覧ください)。

#### デジタル録画番組をネットワーク経由で配信 / 視聴できるモデルについて

デジタル録画番組を配信できるモデルには配信用のソフトが、視聴できるモデルには視聴用のソフトが、それぞれあら かじめインストールされています。

#### 対応モデル ・VALUESTAR W / S デジタルハイビジョンモデル ・VALUESTAR G タイプ W / タイプ S デジタルハイビジョンモデル ・LaVie L アドバンスト 地上デジタル TV モデル ・LaVie G タイプ L アドバンスト 地上デジタル TV モデル 必要条件 ・配信用ソフト「DiXiM Media Server for NEC(DTCP-IP 対応版)\*1」インストール済み \*1「スタート」-「すべてのプログラム」-「DigiOn」-「DiXiM Media Server Tool」をクリックして表示される「Media Server Tool」に、「デ ジタル録画番組の配信」タブが表示される。 ・CPU:Intel CeleronD 3GHz 以上 ・NEC 製デジタルテレビボード 搭載 ◆ 視聴できるモデル 対応モデル ・VALUESTAR W / S ・VALUESTAR G タイプ W / タイプ S ・LaVie L ベーシック / アドバンスト / C ・LaVie G タイプ L / タイプ C 必要条件 ・視聴用ソフト「Digital Video Network Player\*2」インストール済み \*2 Media Center の「ホームネットワーク」に「デジタル録画番組」という項目が表示される。 ・CPU: PentiumD 2.8GHz 以上 / Core2Duo(CoreDuo) 1.66GHz 以上 / Turion64TL-50 以上 ・OS : Windows Vista HomePremium / Ultimate ・ディスプレイアダプタ : ATI Radeon X1100 以上、NVIDIA GeForce Go 7600 以上 ・VRAM : 128MB 以上 ・メモリ : 1GB 以上 ●ネットワークの速度が 24Mbpsを下回ると、映像が乱れる(コマ落ちする) ことがあります。 ● LaVie は、次の状態でご使用ください。 ・電源コード(ACアダプタ)でコンセントに接続する(バッテリ駆動しない)。 ・「スタート」-「コントロールパネル」-「ハードウェアとサウンド」-「電源オプション」で、「LaVie 高パフォーマンス」を選ぶ。 ・「スタート」-「すべてのプログラム」-「Catalyst Control Center」-「Catalyst Control Center」で、「POWERPLAY」の 「POWERPLAY 設定」を「最適パフォーマンス」にする。 **コチェック**

なお、録画したデジタル放送番組を、ネットワークを使って配信したり視聴したりするときは、著作権保護のためのライ センスの取得が必要です。

配信時および視聴時のライセンス取得の操作については、それぞれ「録画したデジタル放送番組を配信するための設定」 (p.58) および「録画されたデジタル放送番組を視聴するための設定」(p.60) をご覧ください。

#### **参 照**

◆ 配信できるモデル

ホームネットワークについて→「ホームネットワークとは」(p.50)

セ

写 真 や 動 画 を 楽 し む

テレビや映画を楽しむ

オンラインの情報を活用する

#### DTCP-IPとは

デジタル放送など、著作権が保護されているコンテンツを、家庭内のネットワークを使って伝送するための技術規格で す(著作権保護技術「DTCP(Digital Transmission Content Protection)」を IP ネットワークに適用したもの)。 ネットワークに送り出すコンテンツを暗号化したり、コンテンツがホームネットワークからインターネットなど外部のネッ トワークへ流出することを防いだりすることで、コンテンツの著作権を保護します。

以降、このマニュアルでは、DTCP-IP に対応したパソコンや AV 機器を「DTCP-IP 製品」と表記します。

#### 録画したデジタル放送番組を配信するための設定

ホームネットワークを使って、録画したデジタル放送番組を配信するときは、著作権保護のためのライセンスを取得する 必要があります。

**ポイント**

マウスで操作してください。

ここでは、そのライセンスの取得(アクティベーション)の操作について説明します。

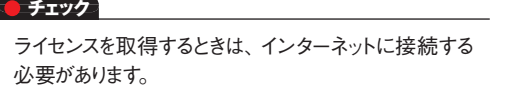

# **1** 「スタート」メニューの「すべてのプ ログラム」-「DigiOn」-「DiXiM Media Server Tool」をクリック

「Media Server Tool」画面が表示されます。

# **2** 「デジタル録画番組の配信」タブ をクリック

3 キーボードを使って、別紙の『デ ジタル放送録画番組配信機能を お使いのお客様へ』に記載された ライセンスキーを入力する

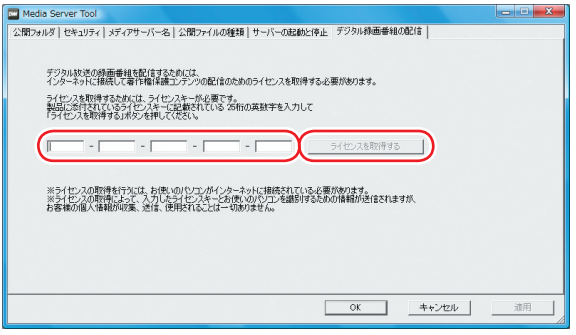

ホームネットワークを活用する

そ の 他 の 機 能

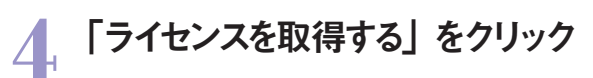

「ライセンス認証の利用規約」画面が表示されます。

## **5** 表示された内容を確認の上、「同 意する」をクリック

ライセンスの取得が始まります。 完了すると、ライセンスの取得完了を告げるメッセー ジが表示されます。

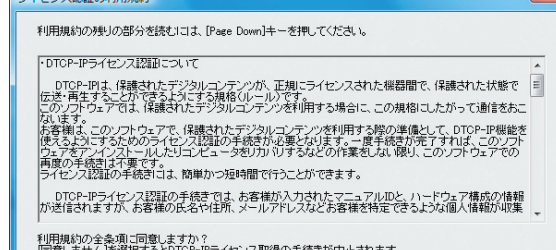

|同意しません」を選択するとDTCP-IPライセンス収得の手続きが中止されます。<br>|DTCP-IPライセンス取得を行うには、この利用規約への同意が必要です。

 $-$  7 in  $\sim$   $-$  2021  $\lambda$ 

 $\left(\begin{array}{c|c} \text{max} & \text{min} \end{array}\right)$ 同意しない

# **6** 「OK」をクリック

これで、録画したデジタル放送番組を配信するため のライセンスの取得は完了です。

セ ッ ト ア ッ プ す る

音

#### 録画されたデジタル放送番組を視聴するための設定

ホームネットワークを使って、DTCP-IP 製品で録画されたデジタル放送番組を視聴するときは、著作権保護のための ライセンスを取得する必要があります。

ここでは、そのライセンスの取得の操作について説明します。

#### **チェック**

- ●ライセンスを取得するときは、インターネットに接続する 必要があります。
- ●あらかじめ、視聴したいデジタル放送番組が録画され た製品で、配信するための設定をおこなってください。 設定方法については各製品のマニュアルをご覧ください。
- ●このパソコンで録画したデジタル放送番組を「ホーム ネットワーク」の「デジタル録画番組」で視聴するときも、 このライセンスの取得が必要です。

#### **ポイント**

ライセンスの取得は、はじめて視聴するときに1度だけ おこないます。ただし、パソコンを再セットアップしたとき は、ライセンスを取得しなおす必要があります。

### **1** 「ホームネットワーク」の「デジタル 録画番組 を選んで【決定】を押す

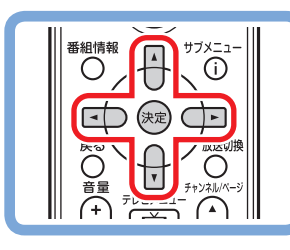

**C**B **「ホームネットワーク」の「デジタル録画番組」を クリック**

ホームネットワークに配信されている録画されたデジ タル放送番組の一覧が表示されます。

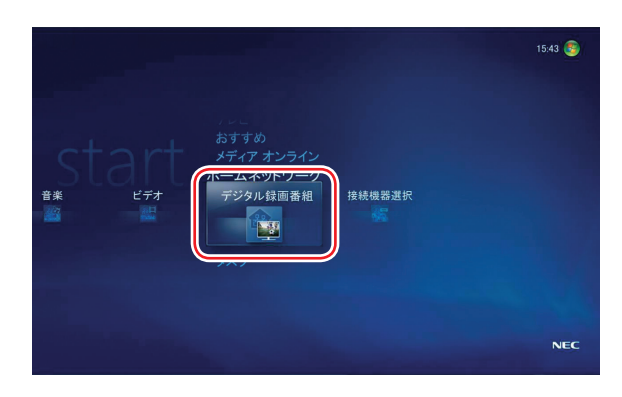

#### **■ポイント**

フォルダが表示されたときは、フォルダを選んで【決定】 を押し、デジタル放送番組の一覧を表示させます。

2 視聴したいデジタル放送番組を選 んで【決定】を押す

**視聴したいデジタル放送番組をクリック**

著作権保護のためのライセンスを取得するかどうか 確認する画面が表示されます。

#### **ポイント**

すでにライセンスを取得しているときは、そのまま選んだ デジタル放送番組の再生が始まります。

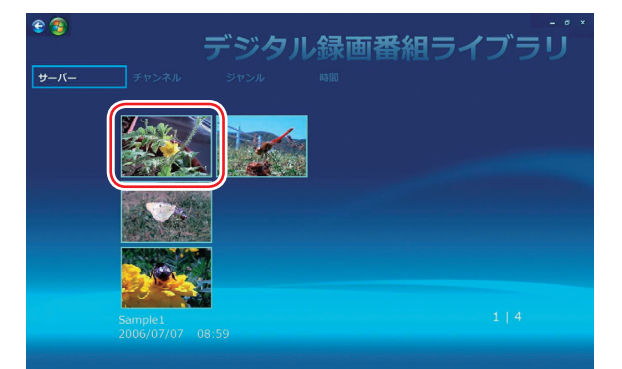

# ome Network

デジタル放送の録画番組を再生するためには、インターネットに接続 して著作権保護コンテンツの再生のためのライセンスを取得する必要

(はい(Y)

いいえ(N)

Digital Video Network Player

があります。

.......<br>ライセンスの取得を行いますか?

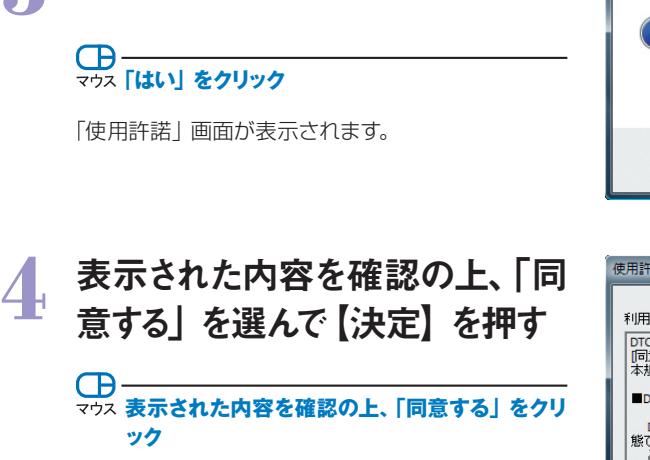

**3** 「はい」を選んで【決定】を押す

ライセンスキーを入力する画面が表示されます。

- 使用許諾 利用規約の残りの部分を読むには、[Page Down]キーを押してください。 |DTCP-IPライセンス取得をする前に必ずお読みください。<br>|同意する]を選択すると、本規約の内容を承諾したことになります。<br>|本規約の内容に同意できない場合は、「同意しない]を選択してください。  $\overline{a}$ ■DTCP-IPライセンス取得について DTCP-IPは、「採掘されこと」のプロンテンツが、正規にライセンスされた機器間で、保護された状態で伝送・再生することができるようにする規格(ルール)です。<br>様で伝送・再生することができるようにする規格(ルール)です。<br>このリフトウェアでは、保護されたデジタルコンテンツを利用する場合に、この規格にしたがって通信<br>お客様は、このソフトウェアで、保護されたデジタルコンテンツを利用する際の準備として、DTCP<br>以上をしているようにするためのラ DTCP-IPライセンス取得の手続きでは、お客様が入力されたライセンスキーと、ハードウェア構成 利用規約の全条項に同意しますか? 同意しない]を選択するとDTCP-IPライセンス認証が中止されます。<br>DTCP-IPライセンス認証を行うには、この利用規約への同意が必要です。 同意する 同意しない
- **5** キーボードを使って、別紙の『デジ タル放送録画番組配信機能をお 使いのお客様へ』に記載されたラ イセンスキーを入力し、「OK」を 選んで【決定】を押す

**キーボードでライセンスキーを入力し、「OK」を クリック**

インターネット経由でライセンスを取得するかどうか 確認する画面が表示されます。

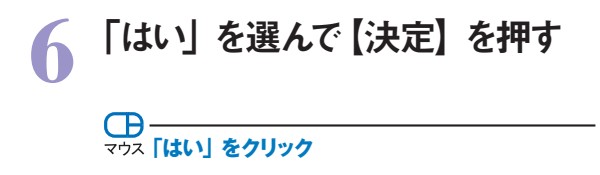

ライセンスの取得が始まります。 完了すると、ライセンスの取得完了を告げるメッセー ジが表示され、選んだデジタル放送番組の再生が始 まります。

これで、ホームネットワーク上の DTCP-IP 製品で録 画されたデジタル放送番組を視聴するためのライセ ンスの取得は完了です。

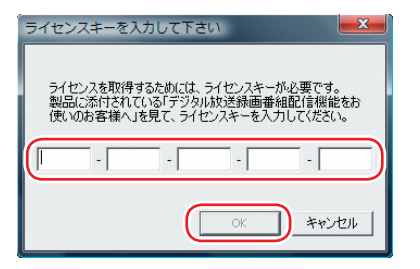

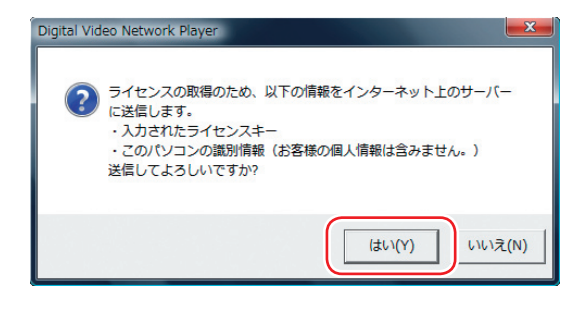

セ ッ ト ア ッ プ す る

写

#### 録画されたデジタル放送番組を視聴する

ここでは、ホームネットワークを使って、録画されたデジタル放送番組を視聴する操作について説明します。

#### **チェック**

- ●あらかじめ、視聴したいデジタル放送番組が録画された製品で、配信するための設定をおこなってください。設定方法については 各製品のマニュアルをご覧ください。
- ●このパソコンで録画したデジタル放送番組を「ホームネットワーク」 「デジタル録画番組」で視聴するときは、録画したデジタル 放送番組を配信するためのライセンスの取得と、視聴するためのライセンスの取得が必要です。(ライセンスキーはいずれも同じも のを入力します)

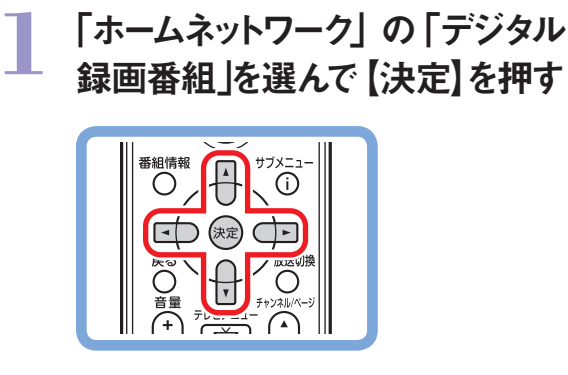

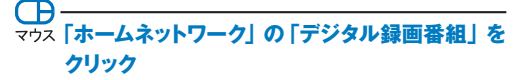

ホームネットワークに配信されている録画されたデジ タル放送番組の一覧が表示されます。

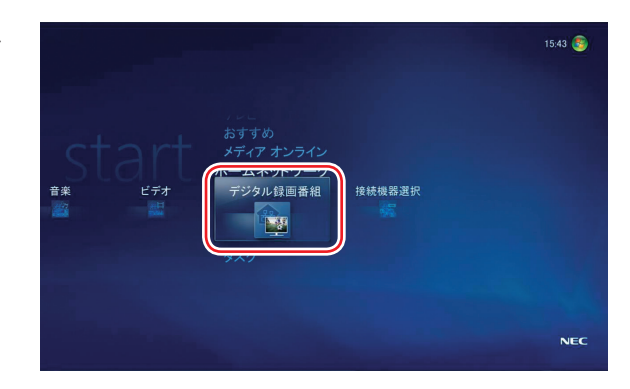

#### **ポイント**

- フォルダが表示されたときは、フォルダを選んで【決定】 を押し、デジタル放送番組の一覧を表示させます。
- ■上段に表示された「日付」 や「チャンネル」 などを選んで、 その項目に分類された番組を視聴することもできます。

## **2** 視聴したい番組を選んで【決定】 を押す

#### Œ マウス 視聴したい番組をクリック

録画されたデジタル放送番組の再生が始まります。 Media Center の「ピクチャ・ビデオ」で、このパソコ ンに保存された動画を再生しているときと同様に、リ モコンのボタンで停止・早送り・早戻し・一時停止・ス キップなどの操作ができます。

#### **チェック**

- ー<br>●デジタル放送が録画されているDTCP-IP 製品の性能 などによって、早送り・早戻し・一時停止・スキップなど の操作ができないことがあります。
- ●ウィンドウモードでデジタル放送番組を再生することは できません。

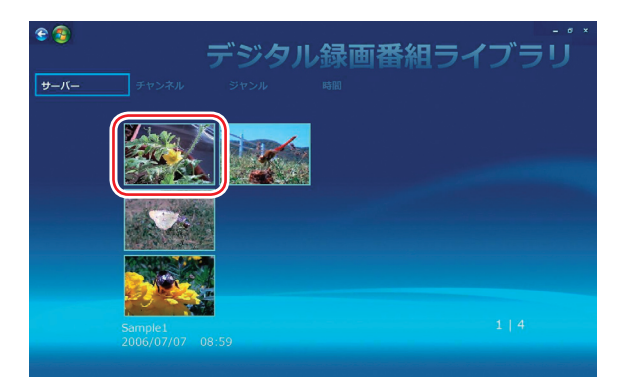

このパソコンに保存された動画を再生するときの操作に ついて

→ 「動画を見る」 (p.36)

# **Others**

**その他の機能を使う**

# その他の機

あなたの使い方に合わせて Media Center の設定を変更することができます。 また、Media Center のメインメニューから Windows を終了したり、 ライブラリの内容を CD や DVD に保存したりすることもできます。 ここでは、Media Center の設定を変更する方法と、ちょっと進んだ使い方について、簡単にご紹介します。 操作や設定内容について詳しくは、画面の説明をご覧ください。

## **設定を変更する**

ここでは、Media Center の設定を変更する操作についてご紹介します。

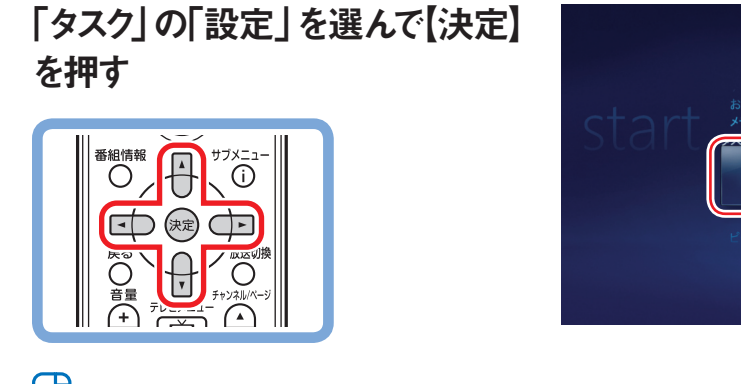

**「タスク」の「設定」をクリック**

「設定」画面が表示されます。

右側の項目を選んで、それぞれの設定をおこなうこと ができます。

設定内容や手順については、画面に表示される説明 や、Windows のヘルプをご覧ください。

#### **■ポイント**

「ライブラリのセットアップ」を選んで、Media Center の ライブラリ(音楽・画像・ビデオ)に登録(表示)される フォルダを追加したり削除したりすることができます。 「ライブラリのセットアップ」については、次の「Media Center にデータを追加する」をご覧ください。

#### **マチェック**

- 「設定」-「DVD」-「DVD の言語」および「リモコン オプション」の設定内容を変更しても、WinDVD には 反映されません。
- ●「設定」 「全般」 「保護者による制限」の設定内容 を変更しても、WinDVD には反映されません。

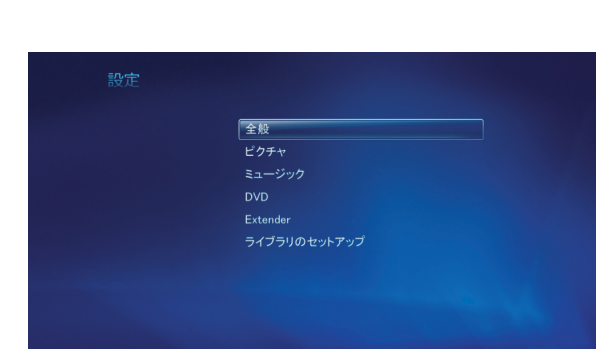

股步

 $\overline{\nabla}$ 

写 真

 $14.21$ 

 $NEC$ 

#### Media Center にデータを追加する

Media Center をはじめて起動したときは、次のフォルダに入っているファイルが、ライブラリ(音楽・画像・ビデオ)に 自動的に登録され、一覧に表示されます。

- ・ 音楽ライブラリ: ログインしているユーザーの「ミュージック」フォルダの音楽ファイル 「パブリックのミュージック」の音楽ファイル
- ・ 画像ライブラリ: ログインしているユーザーの「ピクチャ」フォルダの画像ファイル 「パブリックのピクチャ」の画像ファイル
- ・ ビデオライブラリ: ログインしているユーザーの「ビデオ」フォルダの動画ファイル 「パブリックのビデオ」の動画ファイル

Windows のエクスプローラなどで、これらのフォルダに新しいファイルを追加すると、そのファイルは自動的にライブラ リに追加されます。ファイルを削除したときも同様にライブラリから削除されます。 これは、Media Center に、指定されたフォルダをチェック(監視)する機能があるためです。 もちろん、上記以外のフォルダもライブラリに追加することができます。

ここでは、デスクトップに作った「新しい音楽」というフォルダをライブラリに追加する手順を例に、Media Center に データを追加する操作について説明します。

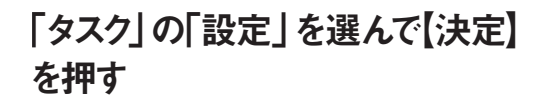

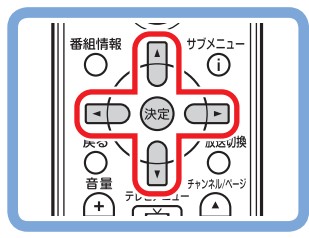

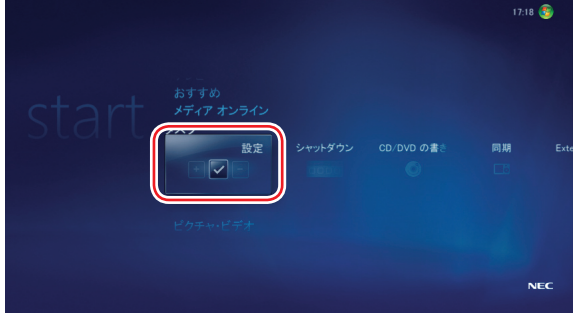

**「タスク」の「設定」をクリック**

「設定」画面が表示されます。

**2** 「ライブラリのセットアップ」を選ん で【決定】を押す

#### **「ライブラリのセットアップ」をクリック**

「ライブラリのセットアップ」が表示されます。

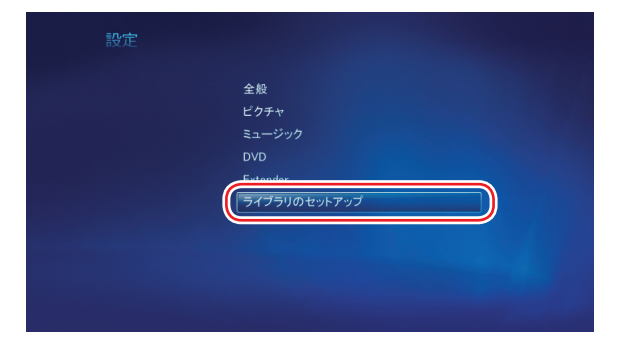

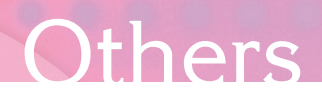

# **3** 「監視するフォルダの追加」を選ん で【決定】を押し、「次へ」を選ん で【決定】を押す

選んだ項目の先頭のマークが ●になります。

Œ **「監視するフォルダの追加」をクリックし、「次へ」 をクリック**

追加したいフォルダがどこにあるかを指定する画面が 表示されます。

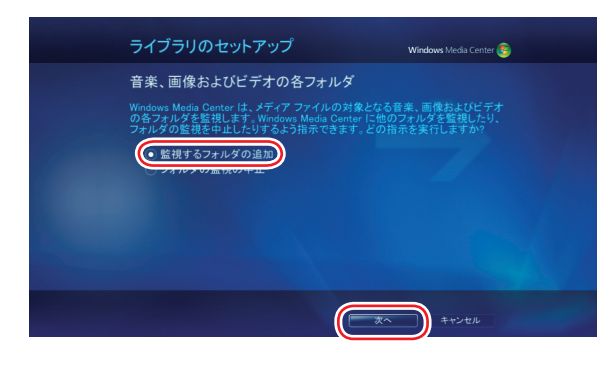

# **4** 追加したいフォルダのある場所を 選んで【決定】を押し、「次へ」を 選んで【決定】を押す

ここでは「このコンピュータ上のフォルダを追加する」 を選びます。 選んだ項目の先頭のマークが ○になります。

 $\bigoplus$ **こつス 追加したいフォルダのある場所を選んでクリック し、「次へ」をクリック**

追加するフォルダを選ぶ画面が表示されます。

### **追加するフォルダの■を選んで【決** 定】を押す

ここでは「デスクトップ」の「新しい音楽」フォルダを 選びます。 選んだフォルダの先頭のマークが マ になります。

#### **■ポイント**

フォルダの「+」を選んで【決定】を押すと、そのフォル ダのサブフォルダが表示されます。

#### **C**B **追加したいフォルダをクリック(サブフォルダを表 示させるには「+」をクリック)**

#### **■ポイント**

 複数のフォルダを選ぶこともできます。 画面の下部に選んだフォルダのパスが表示されます。

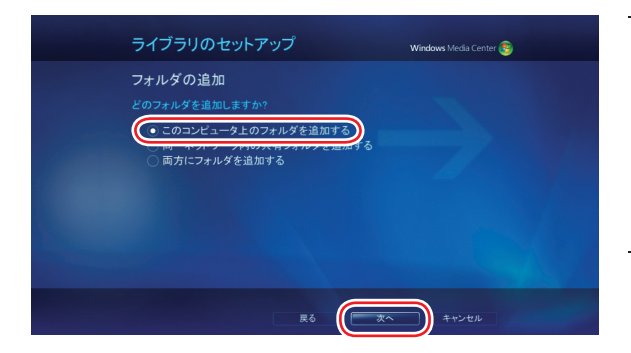

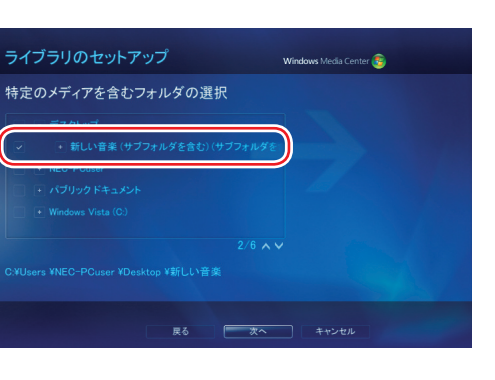

セットアップする

## **6** 「次へ」を選んで【決定】を押す

## <del><c>
Tax [次へ] をクリック</del>

選んだフォルダを確認する画面が表示されます。

### **7** 選んだフォルダを確認し、「完了」 を選んで【決定】を押す

**選んだフォルダを確認し、「完了」をクリック**

フォルダの内容のチェックが始まり、「メディアの追加」 メッセージが表示されます。

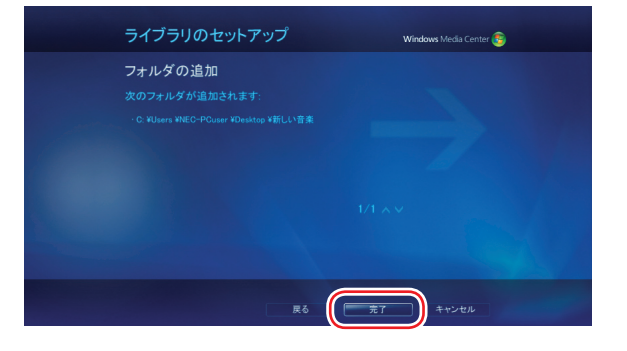

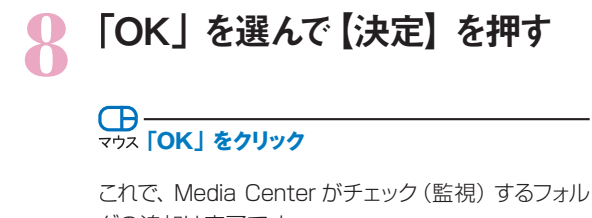

ダの追加は完了です。

#### **■ポイント**

チェックするフォルダから外すときは、手順 3で「フォル ダの監視の中止」を選んで【決定】を押し、画面の指 示にしたがって操作してください。

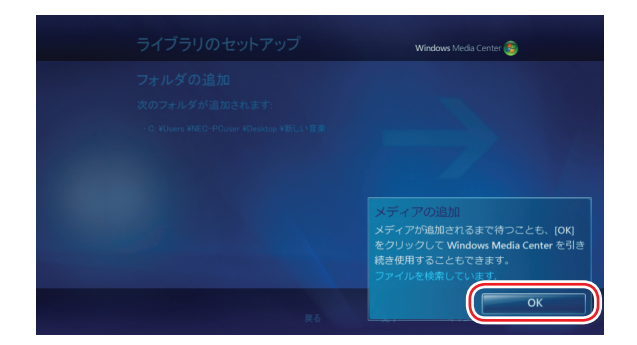

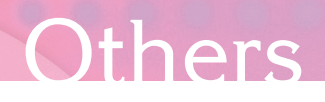

## **▶ Windows を終了する**

Media Center のメインメニューから Windows をシャットダウンしたり、再起動することができます。

#### **■ポイント**

操作する前に、ほかのソフトで作業中の項目がないかど うか確認してください。

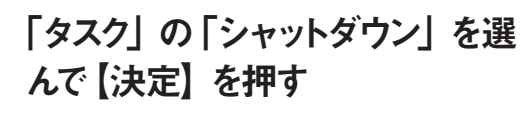

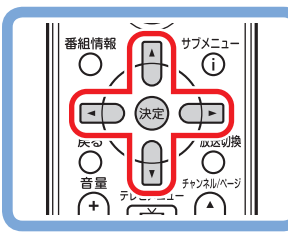

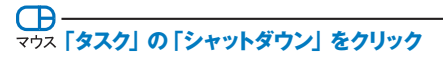

終了の方法が表示されます。

### 2 表示された項目から終了の方法を 選んで【決定】を押す

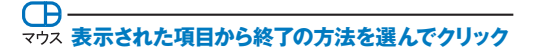

シャットダウンなどが実行されます。

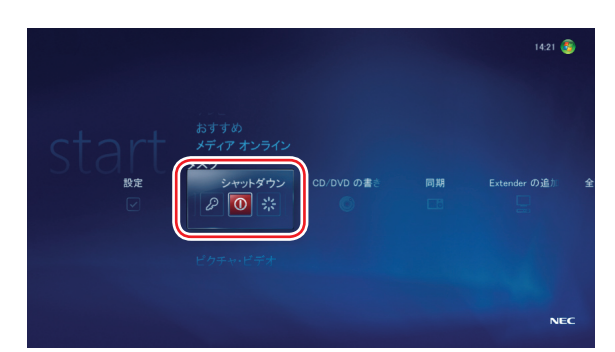

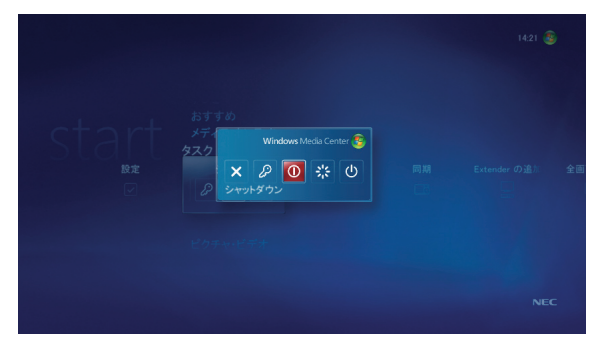

セ ッ ト ア ッ プ

## **▶ DVD や CD にデータを書き込む**

Media Center のライブラリ(音楽・画像・ビデオ)のデータを、DVD や CD に保存することができます。

### **1** DVD/CDドライブに書き込み可 能な DVD または CD をセットす る

Windows の設定によっては、「自動再生」画面が表 示されることがあります。 必要に応じて、マウスで「スタート」-「コントロールパ ネル」-「CD または他のメディアの自動再生」をクリッ クし、「自動再生」の設定を確認してください。 詳しくは Windows のヘルプをご覧ください。

## **2** 「タスク」の「CD/DVD の書き込 み」を選んで【決定】を押す

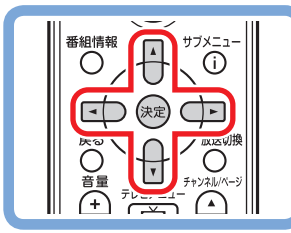

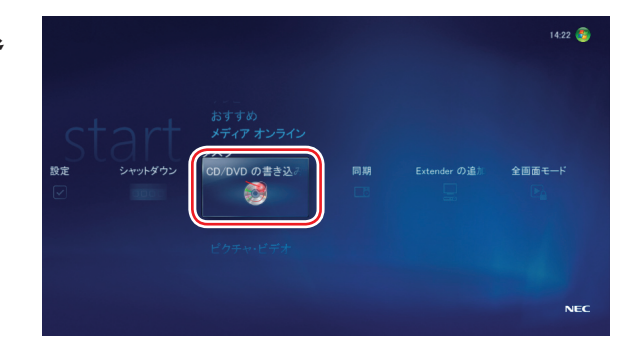

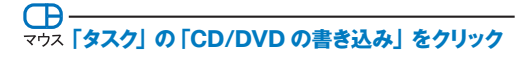

「ディスク形式の選択」画面が表示されます。

以降は、画面の指示にしたがってディスクの形式や名 前などを設定し、ライブラリのデータを保存してくだ さい。 設定内容や手順については、画面に表示される説明

をご覧ください。

# **Others**

## **▶ デジタルポータブルプレーヤとデータを同期させる**

Media Center のライブラリ(音楽・画像・ビデオ)のデータを、デジタルポータブルプレーヤに転送し、データを同期 させることができます。

#### **■ポイント**

Media Center 対応のデジタルポータブルプレーヤが 必要です。 パソコンとの接続方法や設定について、詳しくは、デジ タルポータブルプレーヤのマニュアルなどをご覧ください。

## **1** デジタルポータブルプレーヤをパ ソコンに接続する

Windows の設定によっては、「自動再生」画面が表 示されることがあります。 必要に応じて、マウスで「スタート」-「コントロールパ ネル」-「CD または他のメディアの自動再生」をクリッ クし、「自動再生」の設定を確認してください。 詳しくは Windows のヘルプをご覧ください。

### **2** 「タスク」の「同期」を選んで【決定】 を押す

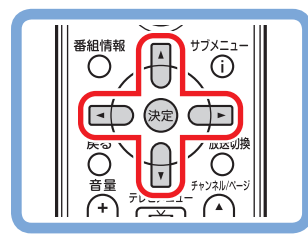

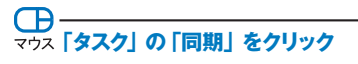

「リストの管理」画面が表示されます。 以降は、画面の指示にしたがって転送する内容を設 定し、データを同期させてください。 設定内容や手順については、画面に表示される説明 をご覧ください。

#### **■ポイント**

「リストの追加」を選んで、追加する項目を選ぶことがで きます。

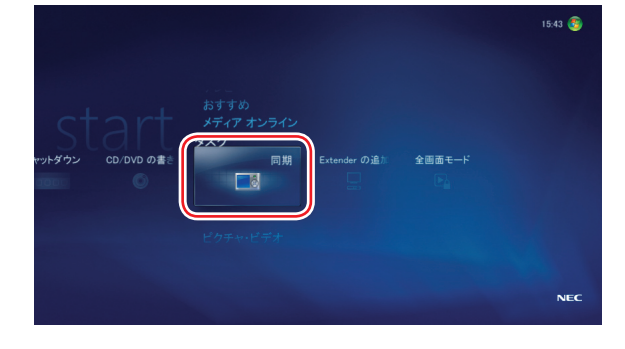

写

## **Extender を追加する**

Media Center のライブラリに登録された音楽や映像を、Windows Media Center Extender に対応したテレビやゲ ーム機で再生して楽しむことができます。

#### **■ポイント**

Windows Media Center Extender に対応した機器 が必要です。 パソコンとの接続方法や設定について、詳しくは、それ ぞれの機器のマニュアルなどをご覧ください。

**1 Windows Media Center**<br>
Extender に対応した機器を、ネ ットワーク経由でパソコンに接続 する

2 「タスク」の「Extender の追加」 を選んで【決定】を押す

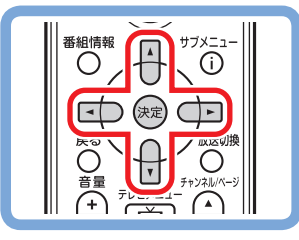

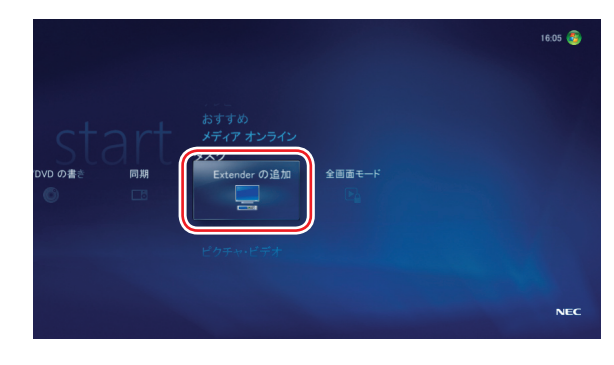

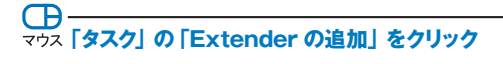

「Extender セットアップ」画面が表示されます。 以降は、画面の指示にしたがって、セットアップをお こなってください。 設定内容や手順については、画面に表示される説明 をご覧ください。
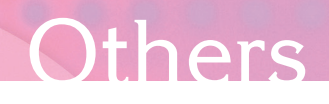

## **▶ 全画面モードにする**

Media Center が常に画面いっぱいに表示されるように設定することができます。

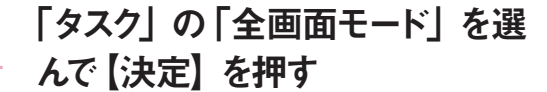

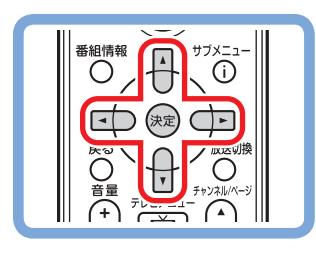

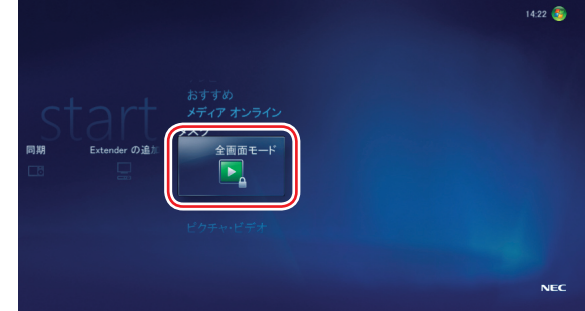

**「タスク」の「全画面モード」をクリック**

全画面モードにするかどうか確認するメッセージが表 示されます。

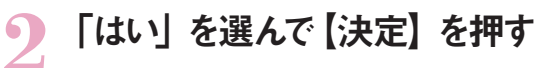

「全画面モード」に切り換わります。全画面モードでは、 Media Center 画面がウィンドウモードに切り換わら なくなります。

「全画面モード」を終了するときは、「タスク」の「全 画面モードの終了」を選んで【決定】を押します。

セ ッ ト ア ッ プ す る

ホームネットワークを活用する

## **MEMO**

 $\mathcal{L}^{\text{max}}$ 

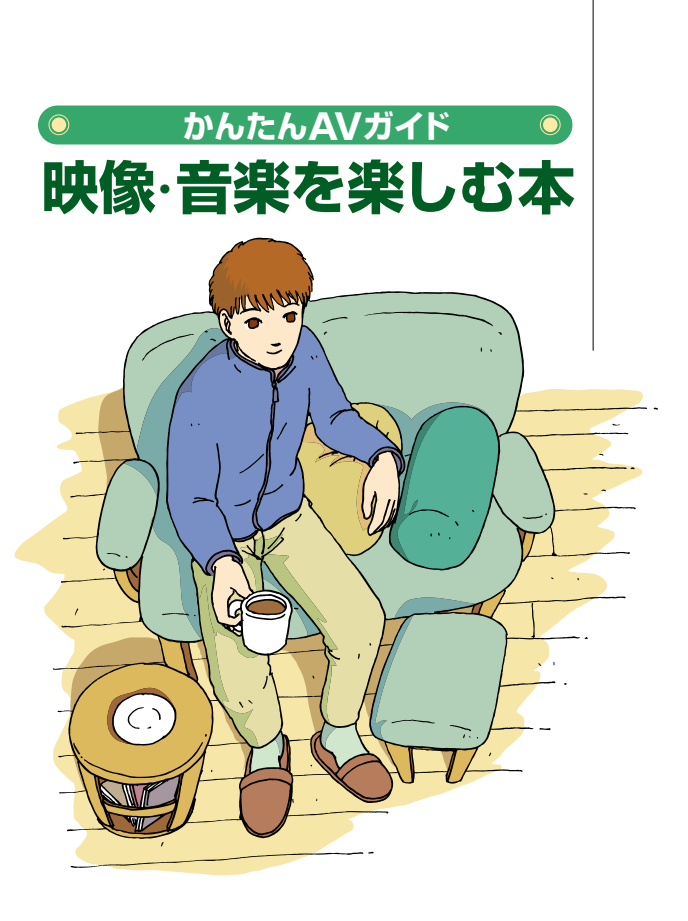

## **VALUESTAR** LaVie

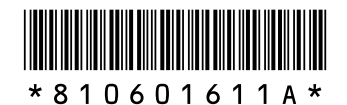

初版 **2007**年**1**月� **NEC** 853-810601-611-A Printed in Japan

NECパーソナルプロダクツ株式会社� 〒141-0032 東京都品川区大崎一丁目11-1 (ゲートシティ大崎 ウエストタワー)

このマニュアルは、再生紙(古紙率:表紙70%、本文100%)を使用しています。�